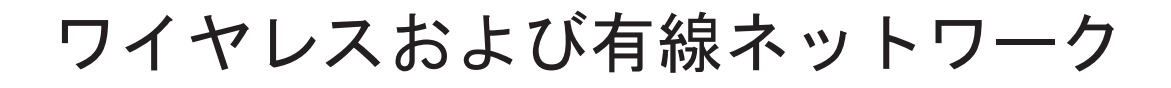

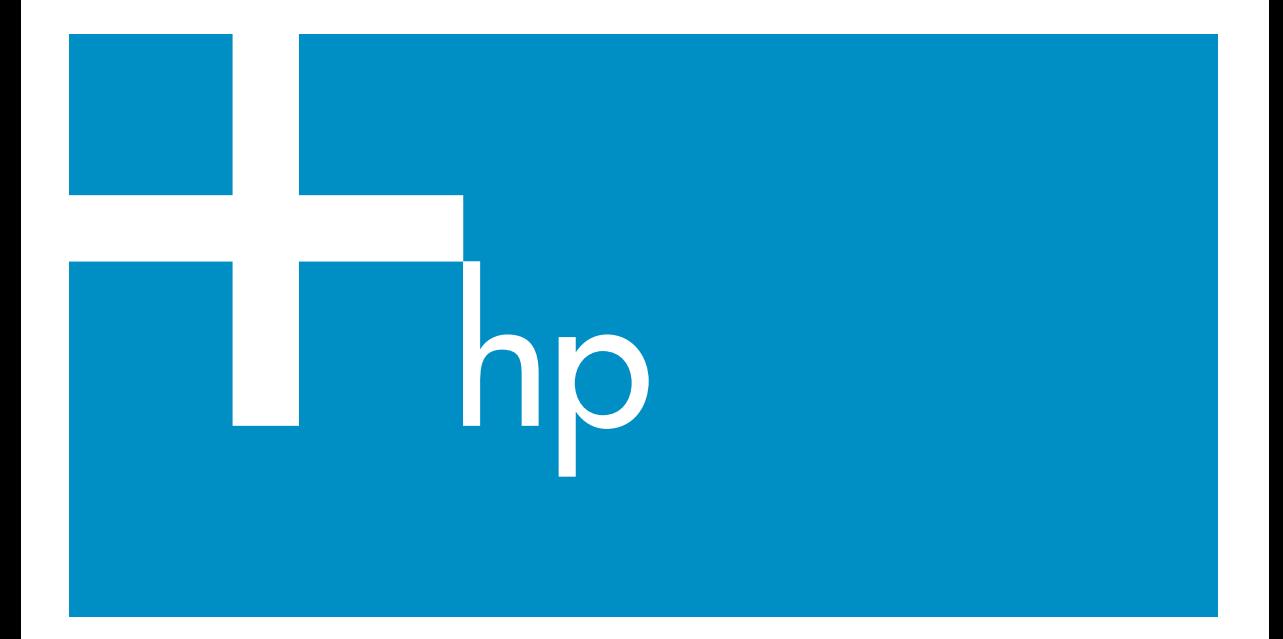

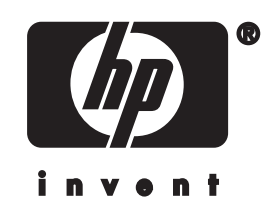

## **HP all-in-one** ネットワーク ガイド

cCopyright 2004 Hewlett-Packard Development Company, L.P.

本書に記載されている内容は事前の通 知なしに変更されることがあります。

書面による事前の同意なしに複製、改 変、翻訳することは、著作権法で許可 されている場合を除き、禁止されてい ます。

この製品は米国 4,558,302 特許権を取 った LZW インプリメンテーションを 含んでいる Adobe の PDF 技術を組み 込んでいます。

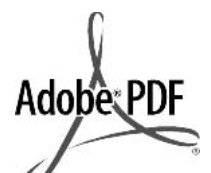

Adobe および Acrobat のロゴは、米国やその他の国 における Adobe Systems Incorporated の登録商標または商標で す。

部分的著作権は © 1989-2003 Palomar Software Inc. に属します。 HPOfficejet 5500Series は Palomar Software, Inc. (www.palomar.com) か ら許可されたプリンタ ドライバ技術 を含んでいます。

本製品は、OpenSSL Toolkit での使用 のため、OpenSSL プロジェクトによ って開発されたソフトウェアを含んで います。 (http://www.openssl.org/)

Copyright © 1999-2003 Apple Computer, Inc.

Apple、Apple のロゴ、Mac、Mac の ロゴ、Macintosh、および Mac OS は、米国およびその他の国で登録され ている Apple Computer, Inc. の商標で す。

出版番号: Q3462-90224

初版:2004 年 7 月

WindowsR、Windows NTR、 Windows MER、Windows XPR、およ び Windows 2000R は米国における Microsoft Corporation の登録商標で す。

IntelR および PentiumR は、Intel Corporation の登録商標です。

#### 注意

HP 製品およびサービスに適用される 保証は、当該製品およびサービスに付 属する保証書に明記されています。本 書の記載事項を追加保証として解釈し てはなりません。HP は本書の内容に

関する技術上または編集上の誤記また は脱落について責任を負わないものと します。

Hewlett-Packard Company は、本製品 の設置やパフォーマンス、あるいは本 ドキュメントおよび本ドキュメントに 記載されているプログラムの使用に関 係する、あるいは起因する付帯的なあ るいは結果的な損害について責任を負 わないものとします。

「ご注意:」規制情報は本ガイドの 「技術情報」という章に記載されてい ます。

多くの地域において、次のもののコピ ーを作成することは法律で禁じられて います。疑問がおありの場合は、まず 法律の専門家に確認してください。

- 政府が発行する書類や文書:
	- パスポート
	- 入国管理関係の書類
	- 徴兵関係の書類
	- 身分証明バッジ、カード、 身分証明章
- 政府発行の証紙: 郵便切手 食糧切符
- 政府機関宛ての小切手や手形
- Paper currency, traveler's
- checks, or money orders ● 定期預金証書
- 著作権で保護されている成果物

### 安全に関する情報

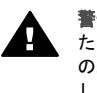

警告 発火や感電を防止する ために、本製品を雨やその他 の水分にさらさないよう注意 してください。

本製品を使用する際は常に基本的な安 全上の予防措置を講じるようにしてく ださい。発火や感電によるけがのリス クの引き下げにつながります。

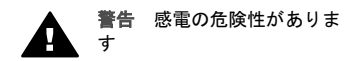

- 1 セットアップ ポスターに記述さ れている指示すべてをお読みの 上、内容を理解するようにして ください。
- 2 本体を電源に接続する際は、接 地されているコンセントのみを 使用してください。コンセント

が接地されているかどうか不明 の場合は、資格のある電気技術 者にお尋ねください。

- 3 製品に表示されているすべての 警告と手順に従ってください。
- 4 本体のクリーニングを行う際は コンセントから外してから行っ てください。
- 5 水の近くに本製品を設置した り、あるいは濡れた手で本製品 を使用したりしないでください。 6 本製品は安定した表面にしっか
	- りと設置してください。
- 7 だれかが電源コードを踏みつけ たりつまずいたりすることのな い、また電源コードが損傷する ことのない、安全な場所に本製 品を設置してください。
- 8 本製品が正常に動作しない場合 については、オンスクリーン ヘ ルプのトラブルシューティング のページを参照してください。
- 9 お客様ご自身で分解修理しない でください。修理については資 格のあるサービス担当者にお問 い合わせください。
- 10 風通しのよいところでご使用く ださい。

# 目次

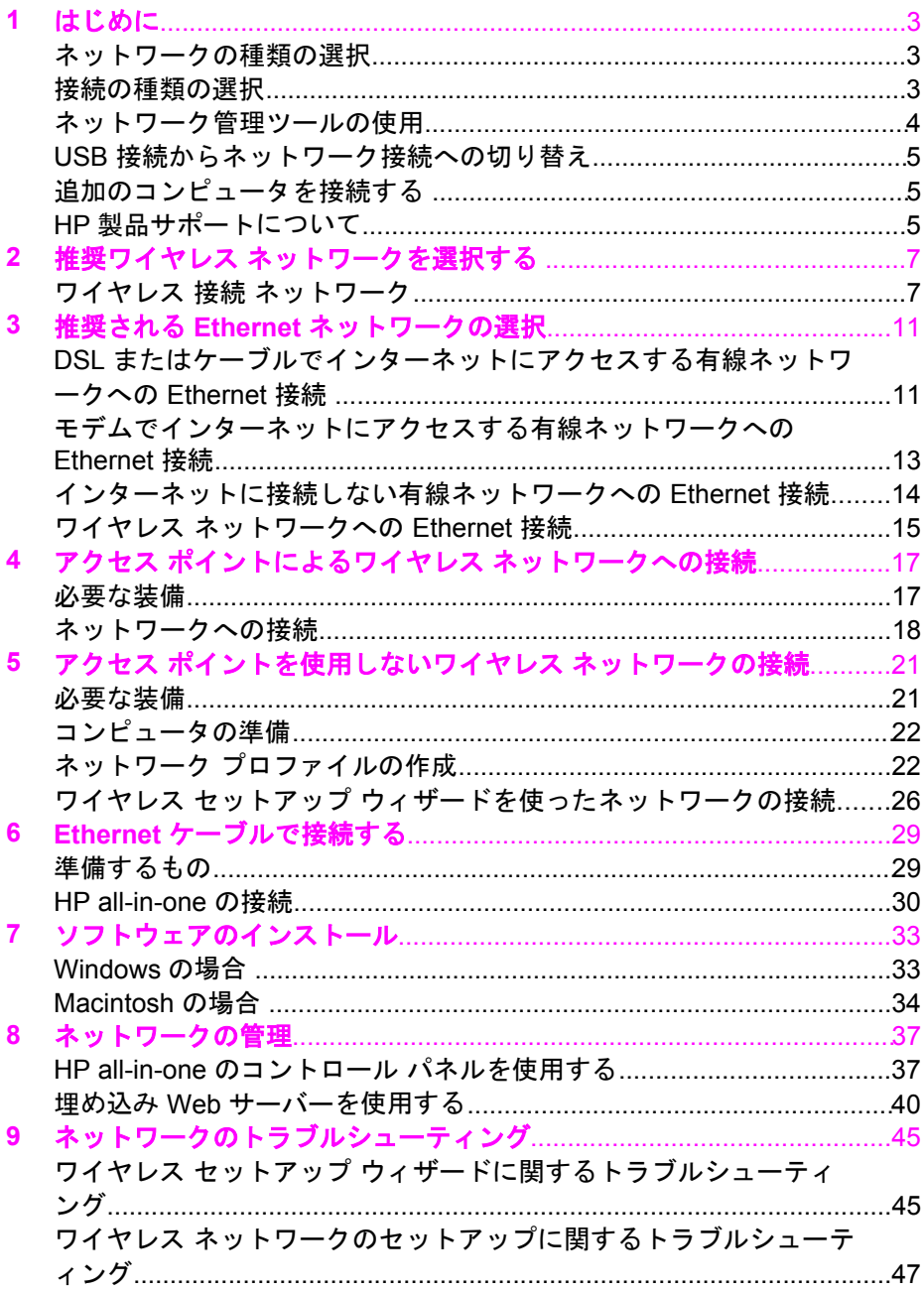

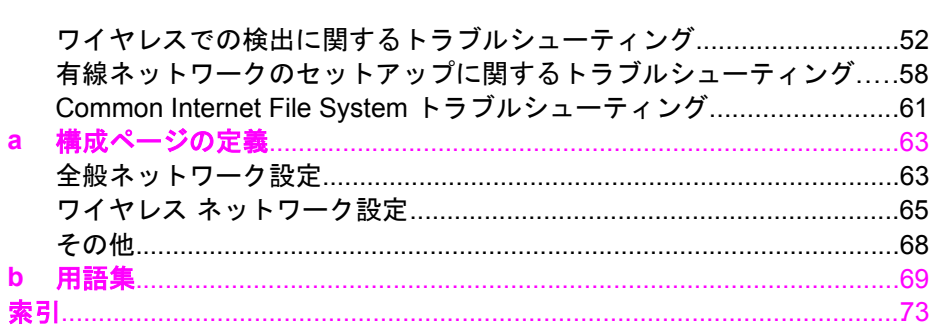

# <span id="page-5-0"></span>**1** はじめに

本書の目的は、お買い求めいただいた HP all-in-one に付属する印刷物の 『セットアップ ガイド』 および 『ユーザー ガイド』 の情報を補うことにあ ります。本書では、機器の設定および接続、ソフトウェアのインストール 等、ネットワーク環境での HP all-in-one の設定方法について説明します。ま た、推奨される各種ネットワーク構成、ネットワーク管理情報、トラブルシ ューティングのためのヒント等も紹介します。

お手元の HP all-in-one をネットワークに接続すると、HP all-in-one および全 ての互換性のある機器をネットワーク上の各コンピュータ間で共有すること ができます。ネットワークに接続せず、USB ポートに直接に接続するには、 『セットアップ ガイド』 を参照してください。

この章では、以下のトピックの情報が得られます。

- ネットワークの種類の選択
- 接続の種類の選択
- [ネットワーク管理ツールの使用](#page-6-0)
- USB [接続からネットワーク接続への切り替え](#page-7-0)
- [追加のコンピュータを接続する](#page-7-0)
- HP [製品サポートについて](#page-7-0)

注記 本書で使用される用語の定義については[、用語集](#page-71-0) を参照してください。

### ネットワークの種類の選択

ご使用中および計画中のネットワークの種類により、HP all-in-one のネット ワークへの接続方法が決まります。すでにネットワークが稼動しており、接 続する方法が明確な場合、次のセクションに進んで接続の種類を選択してく ださい。現在ネットワーク構成をご思案中の場合は[、推奨ワイヤレス](#page-9-0) ネット [ワークを選択する](#page-9-0) と 推奨される Ethernet [ネットワークの選択](#page-13-0) を参照してく ださい。

### 接続の種類の選択

HP all-in-one には、2 種類のワイヤレス ネットワーク接続と一種類の Ethernet (有線) ネットワーク接続が可能です。それぞれについて、以下に概 略を説明します。

### アクセス ポイントが1つのワイヤレス接続

インフラストラクチャ無線ネットワークでは、「アクセスポイント」、すなわ ちワイヤレス ルーターを1つ持ちます。これにより、HP all-in-one のセキュ リティ確保および柔軟に対応できる接続が可能です。詳細については[、アク](#page-19-0) セス [ポイントによるワイヤレス](#page-19-0) ネットワークへの接続 を参照してください。

<span id="page-6-0"></span>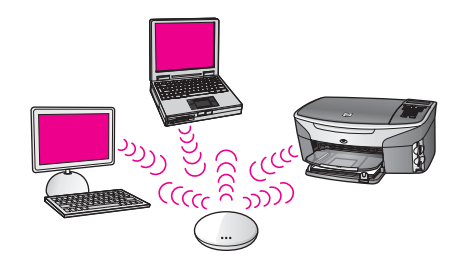

### アクセス ポイントなしのワイヤレス接続 **(**アドホック)

アドホック ネットワークとは、アクセス ポイントなしの簡易なワイヤレス接 続のことをいいます。詳細については、アクセス [ポイントを使用しないワイ](#page-23-0) ヤレス [ネットワークの接続](#page-23-0) を参照してください。

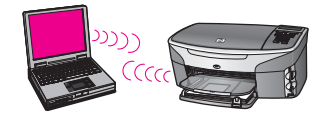

### 有線接続 **(Ethernet)**

従来より使用されてきた有線ネットワークでは、Ethernet ケーブルを使用 し、ルーターやスイッチを介して各種コンピュータとデバイスの接続を行い ます。Ethernet ネットワークは高速性、信頼性、セキュリティ確保において 優れています。詳細については、Ethernet [ケーブルで接続する](#page-31-0) を参照してく ださい。

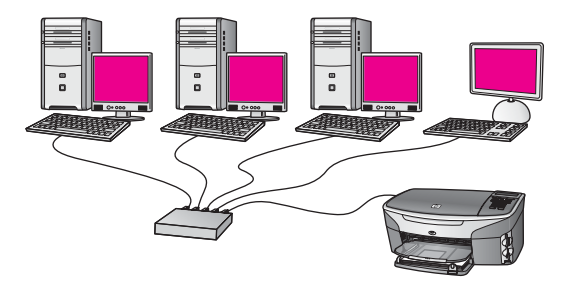

## ネットワーク管理ツールの使用

HP all-in-one の管理ツールの使用についての詳細は、[ネットワークの管理](#page-39-0) を 参照してください。

### <span id="page-7-0"></span>**USB** 接続からネットワーク接続への切り替え

USB 接続された HP all-in-one は、後から切り替えてネットワークに接続す ることができます。

**USB** 接続のネットワーク接続へ切り替えるには

- 1 HP all-in-one の後部から USB 接続ケーブルを取り外します。
- 2 アクセス [ポイントによるワイヤレス](#page-19-0) ネットワークへの接続、[アクセス](#page-23-0) [ポイントを使用しないワイヤレス](#page-23-0) ネットワークの接続 または [Ethernet](#page-31-0) [ケーブルで接続する](#page-31-0) を参照して HP all-in-one を接続します。
- 3 [ソフトウェアのインストール](#page-35-0) を参照して付属のソフトウェアをインスト ールします。
- 4 ソフトウェアのインストールが完了したら、以下の手順でコンピュータ 上のプリンター用各種アイコンにアクセスします。
	- 「**Windows XP** の場合」:「プリンタとファクス」 フォルダを開きま す。
	- 「**Windows 98/Me** または **Windows 2000** の場合」:「プリンタ」 フォ ルダを開きます。
	- 「**Macintosh OS X** の場合」:「ユーティリティ」 一覧にある「プリン トセンター」または「プリンタ設定ユーティリティ」 を開きます。
- 5 その中に HP all-in-one 用の USB プリンターのアイコンが存在するかど うかを確認します。USB プリンタのアイコンが表示されている場合は削 除してください。

### 追加のコンピュータを接続する

HP all-in-one が推奨ネットワークに接続されている場合、HP All-in-One をネ ットワーク上の他のコンピュータと共有することができます。追加する各コ ンピュータについて[、ソフトウェアのインストール](#page-35-0) を参照して HP all-inone のソフトウェアをインストールする必要があります。このソフトウェア は、インストール中に接続中のネットワークの SSID (ネットワーク名) を自 動的に検出します。HP all-in-one のネットワーク接続が一旦完了すれば、次 回にコンピュータを追加する際、再び設定を行う必要がなくなります。

### **HP** 製品サポートについて

HP カスタマ サポートへのお問い合わせについては、HP all-in-one に付属し ている 『ユーザー ガイド』 を参照してください。

# <span id="page-9-0"></span>**2** 推奨ワイヤレス ネットワークを選 択する

本章を参考に、現在お使いの、または導入をお考えのワイヤレス ネットワー クの種類を特定することができます。本章で扱う各ネットワークは、それぞ れワイヤレス アクセス ポイントを一つ使用してネットワークの各種要素に接 続するものです。このように接続されたネットワークは、「インフラストラク チャ」 ネットワークと呼ばれます。

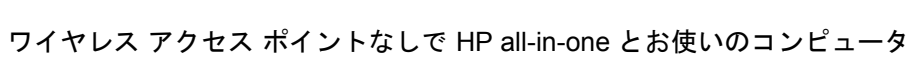

を接続するには、アクセス [ポイントを使用しないワイヤレス](#page-23-0) ネットワークの [接続](#page-23-0) を参照してください。

Ethernet (有線) ネットワークについての詳細は、[推奨される](#page-13-0) Ethernet ネ [ットワークの選択](#page-13-0) を参照してください。

注記 用語の定義が本章にみあたらないものについては[、用語集](#page-71-0) を参照して ください。

## ワイヤレス 接続 ネットワーク

その他のネットワークの各利点に加え、インフラストラクチャ モード のネッ トワークを使用してインターネット接続の共有も可能です。ケーブルや DSL 等のブロードバンド インターネット接続は、HP all-in-one が提供する、

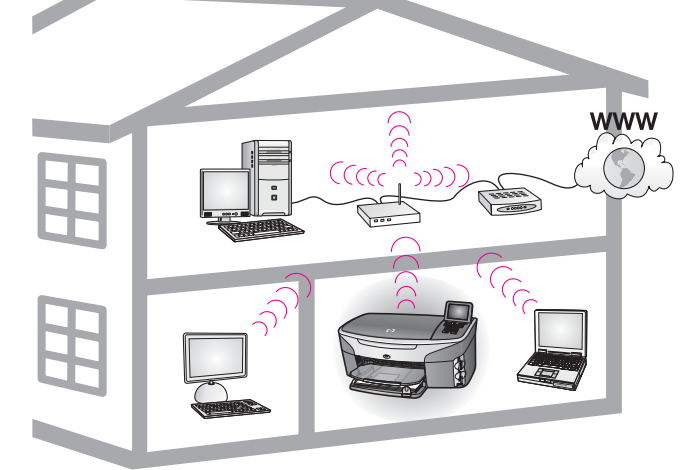

ワイヤレス インフラストラクチャ ネットワーク

HP Instant Share の各種機能を利用するためには不可欠です。詳細について は、HP all-in-one に付属の 『ユーザー ガイド』 を参照してください。

HP all-in-one を使用するためのワイヤレス LAN (構内ネットワーク) の各種設 定は、以下をお勧めします。

**DSL** またはケーブル インターネット接続されたワイヤレス ネットワークへのワ イヤレス接続

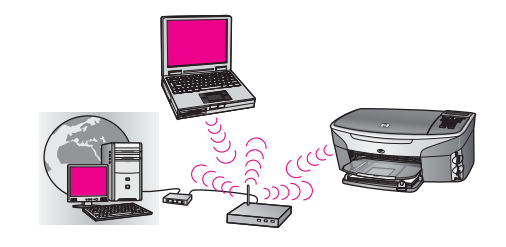

ワイヤレス ルーター (またはアクセス ポイント) は、ネットワーク接続を管 理し、また DSL モデムまたはケーブル モデムを使用することでインターネ ットへのアクセスが得られます。お使いのネットワークがこのような構成に なっている場合、インフラストラクチャ モードで HP all-in-one をルーター に接続する際には、ワイヤレス セットアップ ウィザードを使用してくださ い。接続の手順についての詳細は、アクセス [ポイントによるワイヤレス](#page-19-0) ネッ [トワークへの接続](#page-19-0) を参照してください。

このネットワーク構成では、HP all-in-one の機能に最大限に利用することが できます。具体的な例では、HP Instant Share を利用してインターネット上 での写真の共有等があります。

インターネット接続なしの全てのワイヤレス ネットワークへのワイヤレス接続

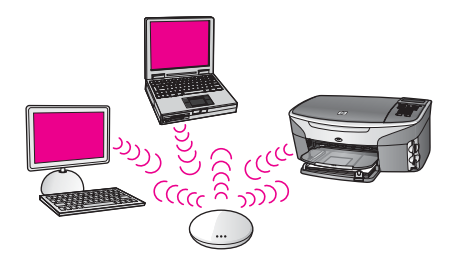

ネットワーク機器間の全てのワイヤレス通信はすべてアクセス ポイント (ま たは無線基地局) を経て行われます。アクセス ポイントは、ワイヤレス機器を 接続する中央ハブやゲートウェイの役割を果たします。それぞれのワイヤレ ス ネットワーク機器には、アクセス ポイントへの接続を行うアダプタが組み 込まれていなければなりません。このネットワーク構成ではインターネット

へのアクセスがありません。詳細については、アクセス [ポイントによるワイ](#page-19-0) ヤレス [ネットワークへの接続](#page-19-0) を参照してください。

注記 HP all-in-one の HP Instant Share 機能を使用するには、ケーブルや DSL 等のブロードバンド インターネット へのアクセスが必要です。詳 細については、HP all-in-one に付属のユーザー ガイドを参照してくだ さい。

### 有線ネットワークへのワイヤレス接続

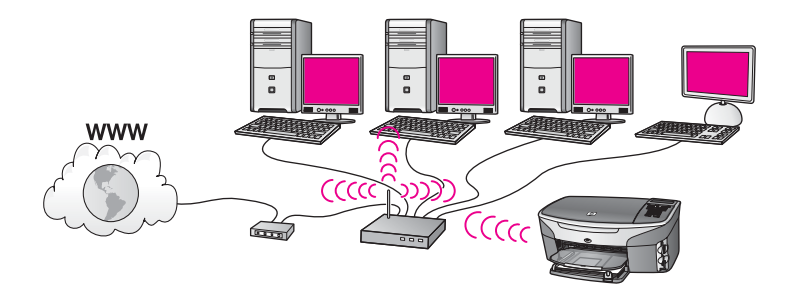

アクセス ポイントを使用して、ワイヤレス ネットワークを有線ネットワーク へ接続することができます。このモデルでは、お使いのコンピュータを有線ネ ットワーク用に設定し、Ethernet ケーブルでアクセス ポイントに接続しま す。インフラストラクチャ モードに HP all-in-one を設定すると、ワイヤレ ス アダプタがアクセス ポイントを介してデータの送受信をできるようになり ます。DSL またはケーブル モデムを使用して、インターネットへのアクセス が得られます。詳細については、アクセス [ポイントによるワイヤレス](#page-19-0) ネット [ワークへの接続](#page-19-0) を参照してください。

## <span id="page-13-0"></span>**3** 推奨される **Ethernet** ネットワーク の選択

すでに所定の位置に接続した、またはセットアップしようする Ethernet ネッ トワークの種類を本章で確認します。 ここで示される各ネットワークは、 Ethernet ルーターなどのデバイスを使用してネットワーク構成要素を接続し ます。 このように接続されたネットワークは 「インフラストラクチャ」 ネ ットワークと呼ばれます。 Ethernet ネットワークにより、より優れたパフォ ーマンス、確実性、 ネットワーク セキュリティが得られます。

Ethernet ネットワークは、インターネットに接続する場合と接続しない場合 があります。 HP all-in-one をインターネット接続の Ethernet ネットワーク に配置する場合は、 HP all-in-one の IP アドレスが Dynamic Host

Configuration Protocol (DHCP) で動的に割り当てられるようにするため、ゲ ートウェイを使用することをお勧めします。 ゲートウェイには、ルーターか Internet Connection Sharing (ICS) が稼働している Windows コンピュータが 使用できます。

ワイヤレス ネットワークについては、 推奨ワイヤレス [ネットワークを選択](#page-9-0) [する](#page-9-0) を参照してください。

注記 ここで定義されていない用語の定義については、 [用語集](#page-71-0) を参照してく ださい。

以下の有線 LAN (ローカル エリア ネットワーク)構成で HP all-in-one を使 用することをお勧めします。

## **DSL** またはケーブルでインターネットにアクセスする有線ネ ットワークへの **Ethernet** 接続

DSL またはケーブルでインターネットにアクセスする場合は、インターネッ ト ゲートウェイとしてルーターかコンピュータ、どちらかを使用します。 DSL とケーブルのどちらを使用しても、HP Instant Share を使用してインタ ーネット上で写真を共有するなど、 HP all-in-one のすべての機能を利用でき ます。

「ルーター ゲートウェイ」

選

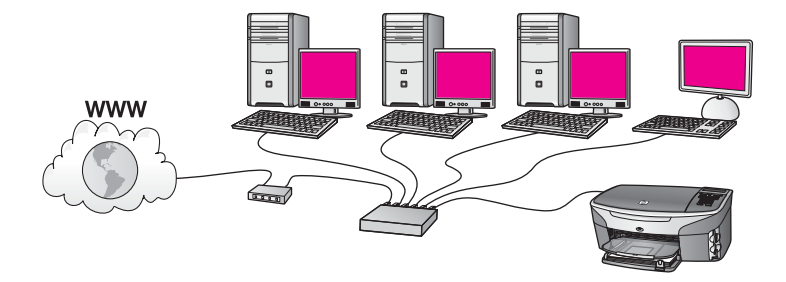

この例では、ルーターがネットワーク接続を管理し、DSL またはケーブル モ デムがインターネットにアクセスします。 この構成を使用する場合は HP allin-one を Ethernet ケーブルでルーターに接続します。

この構成では、HP Instant Share を使用してインターネット上で写真を共有 するなど、 HP all-in-one のすべての機能を利用できます。 接続方法につい ては、 Ethernet [ケーブルで接続する](#page-31-0) を参照してください。

<span id="page-15-0"></span>「コンピュータ ゲートウェイ」

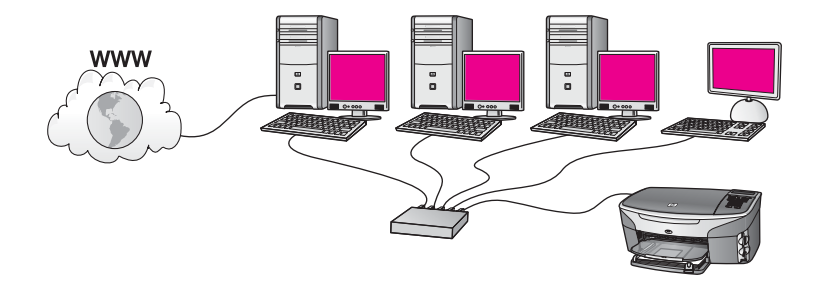

この例では、ネットワーク機器はスイッチまたはルーターに接続されます。ネ ットワーク上の 1 台のコンピュータが、ネットワークとインターネット間の ゲートウェイとなります。このゲートウェイ コンピュータは、Windows Internet Connection Sharing (ICS) か類似のソフトウェアを使ってネットワー ク接続を管理し、また他の機器がインターネットにアクセスできるようにしま す。

注記 ゲートウェイの働きをしているコンピュータの電源がオフになると、 ネットワーク上の他のコンピュータはインターネットに接続できなく なります。また、HP all-in-one のインターネットに関連する機能も利 用できなくなります。-

この構成を使用する場合は、 HP all-in-one を Ethernet ケーブルでスイッチ またはルーターに接続します。 接続方法については、 Ethernet [ケーブルで](#page-31-0) [接続する](#page-31-0) を参照してください。

## モデムでインターネットにアクセスする有線ネットワークへ の **Ethernet** 接続

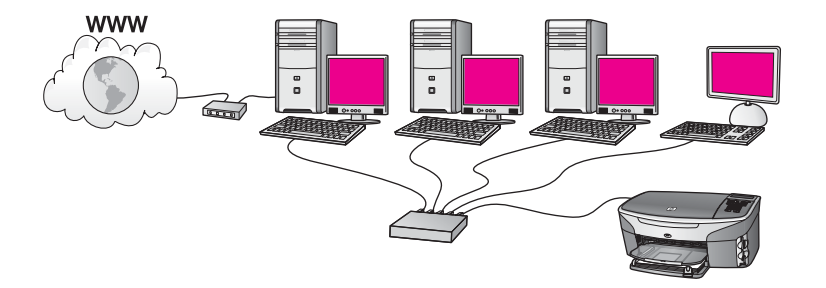

この例では、ネットワーク デバイスはスイッチまたはルーターに接続され、 モデム(この図では左側のコンピュータに接続されている)がインターネッ トにアクセスします。モデムは、電話コードとジャックを使用してコンピュー タに接続されています。 1 台のコンピュータだけがインターネットにアクセス

<span id="page-16-0"></span>できます。ネットワーク上の HP all-in-one や他のコンピュータは、インター ネットにアクセスできません。 この構成を使用する場合は、 HP all-in-one を Ethernet ケーブルでスイッチまたはルーターに接続します。 接続方法につい ては、 Ethernet [ケーブルで接続する](#page-31-0) を参照してください。

注記 HP all-in-one で HP Instant Share の機能を使用するには、ケーブルや DSL などの、ブロードバンドによるインターネット アクセスが必要で す。 HP Instant Share の詳細については、 HP all-in-one に付属の『ユ ーザー ガイド』を参照してください。

## インターネットに接続しない有線ネットワークへの **Ethernet** 接続

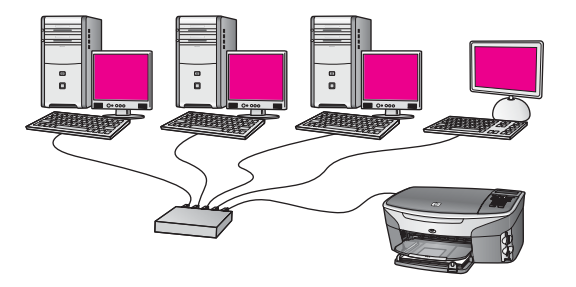

この例では、ネットワーク デバイスはスイッチまたはルーターには接続され ていますが、インターネットへは接続されていません。 デバイスは AutoIP を 使用するため、 IP アドレスは自動的に設定されます。 この構成を使用する 場合は、 HP all-in-one を Ethernet ケーブルでスイッチまたはルーターに接 続します。 接続方法については、 Ethernet [ケーブルで接続する](#page-31-0) を参照して ください。

注記 HP all-in-one で HP Instant Share の機能を使用するには、ケーブルや DSL などの、ブロードバンドによるインターネット アクセスが必要で す。 HP Instant Share の詳細については、 HP all-in-one に付属の『ユ ーザー ガイド』を参照してください。

<span id="page-17-0"></span>ワイヤレス ネットワークへの **Ethernet** 接続

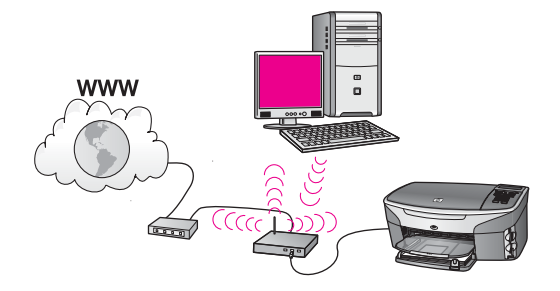

アクセス ポイントによって有線デバイスがワイヤレス ネットワークに接続さ れます。 このモデルでは、ワイヤレス ネットワーク アダプタを使用してコ ンピュータをワイヤレス ネットワーク用に設定し、データの送受信はアクセ ス ポイント経由で行います。HP all-in-one は有線ネットワーク用に設定し、 また Ethernet ケーブルでアクセス ポイントに接続します。 DSL またはケー ブル モデムがインターネットにアクセスします。 接続方法については、 Ethernet [ケーブルで接続する](#page-31-0) を参照してください。

注記 この構成では、インターネット接続を Ethernet ケーブルを使用してア クセス ポイント経由で直接行うことをお勧めします。

## <span id="page-19-0"></span>**4** アクセス ポイントによるワイヤレ ス ネットワークへの接続

ワイヤレス(802.11b または g) 「アクセス ポイント」 を使用して HP all-inone と他のネットワーク構成要素を接続する場合は、本章をお読みくださ い。 ネットワーク構成要素がアクセス ポイント経由で接続される場合を、 「インフラストラクチャ モード」 と呼びます。

アクセス ポイントを使用する利点は以下のとおりです。

- ネットワーク セキュリティの強化
- 確実性の強化
- ネットワークのフレキシビリティ
- パフォーマンスの向上 (特に 802.11 g モードで)

アクセス ポイントを使用してワイヤレス ネットワークをセットアップする方 法の構成については、 ワイヤレス 接続 [ネットワーク](#page-9-0) を参照してください。

アクセス ポイントを使用しないワイヤレスのセットアップについては、 [アク](#page-23-0) セス [ポイントを使用しないワイヤレス](#page-23-0) ネットワークの接続 を参照してくだ さい。

注記 ここで定義されていない用語の定義については、 [用語集](#page-71-0) を参照してく ださい。

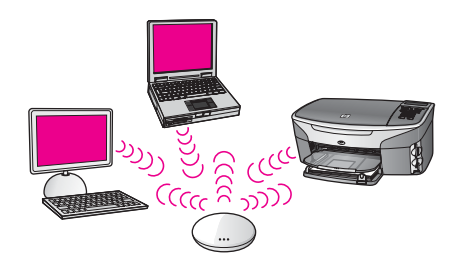

HP all-in-one をコンピュータに接続するには、まず、必要な装備について次 のセクションを参照してください。 HP all-in-one の接続が終了したら、 [ソ](#page-35-0) [フトウェアのインストール](#page-35-0) の説明に従ってソフトウェアをインストールする 必要があります。

### 必要な装備

HP all-in-one をワイヤレス ネットワークに接続するには、以下の装備が必要 になります。

● ワイヤレス アクセス ポイントを持ったワイヤレス 802.11b または g の ネットワーク。 お使いのコンピュータが Macintosh の場合は、AirMac と <span id="page-20-0"></span>いう名前の設定が簡単なアクセス ポイントが販売されています。 AirMac は Macintosh に接続しなければなりませんが、任意の 802.11b 互換ワイ ヤレス ネットワーク カード (PC か Macintosh のいずれに搭載されてい るかに関係なく) からの信号を受信できます。

- ワイヤレス ネットワーク サポートまたはネットワーク インタフェース カード (NIC) を備えたデスクトップ コンピュータやノートパソコン。 コ ンピュータからアクセス ポイントへは、Ethernet (有線)接続でもワイ ヤレス接続でもどちらでも可能です。 Macintosh の場合、ワイヤレス ネ ットワーク サポートは通常 AirMac カード で行われます。 Apple のコン ピュータにはたいてい Ethernet (有線ネットワーク)ポートが内蔵され ています。 有線接続に関しては、付属の Ethernet ケーブルより長い Ethernet ケーブルを購入する必要がある場合があります。
- ブロードバンドによるインターネット アクセス (推奨) インターネッ ト アクセスを行っているワイヤレス ネットワーク上の HP all-in-one を 接続する場合には、Dynamic Host Configuration Protocol (DHCP) を使用 したワイヤレス ルーター(アクセス ポイントまたは無線基地局)を使用 することをお勧めします。

デバイスから直接 HP Instant Share にアクセスする場合には、ブロード バンドによるインターネット アクセス必要です。 HP Instant Share の詳 細については、 HP all-in-one に付属の『ユーザー ガイド』を参照してく ださい。

### ネットワークへの接続

- 1 アクセスポイントに関する次の情報を書き留めてください。
	- ネットワーク名(SSID とも呼ばれる)
	- WEP キー、WPA パスワードまたはパスキー(必要に応じて)

こうした情報がどこにあるのかわからない場合は、お使いのワイヤレス アクセス ポイントに付属のマニュアルを参照してください。 アクセス ポイントの埋め込み Web サーバーにこうした情報がある場合もありま す。

- 注記 Macintosh ユーザーの場合: ネットワークに Apple AirMac Base station が設定され、WEP HEX や WEP ASCII ではなくパスワード を使用してこのネットワークにアクセスする場合は、該当する WEP キーを入手する必要があります。 ネットワーク アドミニス トレーターは、AirMac Admin ユーティリティを実行して、該当す る WEP キーを入手することができます。
- 2 HP all-in-one のコントロール パネルの 「セットアップ」 ボタンを押し ます。
- 3 「**8**」 を押し、次に 「**4**」 を押します。 「ネットワーク」 メニューが表示され、「ワイヤレス 設定 ウィザード」 が選択されます。 この設定ウィザードは利用可能なネットワークを検索

し、検出されたネットワーク名 (SSID)の一覧を表示します。 インフ ラストラクチャ ネットワークが一覧の最初に表示されます。 最も強い信 号のネットワークが最初に、最も弱い信号のネットワークが最後に表示 されます。

- 4 ▼を押し、ステップ1で書き留めたネットワーク名を選択して、 「**OK**」 を押します。 ご使用になるネットワーク名が見つからない場合は、以下の手順に従っ てください。
	- a 「新規ネットワーク名 **(SSID)** を入力する」 を選択します。 必要に応 じて、 を使って選択し、 「**OK**」 を押します。 ビジュアル キーボードが表示されます。
	- b SSID を入力します。 HP all-in-one のコントロール パネルの矢印ボ タンを使用してビジュアル キーボード上の文字や数字を選択し、 「**OK**」 を押して確定します。 ビジュアル キーボードの使用に関する詳細については、HP all-inone に付属の『ユーザー ガイド』を参照してください。
		- 注記 大文字と小文字は 「正確に」 区別して入力してください。 大 文字と小文字を間違えると、ワイヤレス接続に失敗します。
	- c 新しい SSID の入力が終了したら、矢印ボタンを使用してビジュア ル キーボード上の 「完了」 を選択し、 「**OK**」 を押します。
	- d 「**1**」 を押し、インフラストラクチャ モードを選択します。
	- e 「**2**」 を押して、WEP 暗号化を選択します。 または

「**3**」 を押して、WPA 暗号化を選択します。

- 5 プロンプトが表示されたら、WPA または WEP キーを入力します。 矢印 ボタンを使用してビジュアル キーボード上の文字や数字を選択し、 「**OK**」 を押して確定します。
	- 注記 大文字と小文字は 「正確に」 区別して入力してください。 大文字 と小文字を間違えると、ワイヤレス接続に失敗します。

[WEP キーが無効]、というメッセージが表示された場合は、新しいネッ トワーク用に書き留めたキーを確認し、再度キーを入力してください。

- 6 WPA または WEP キーの入力が終了したら、矢印ボタンを使用してビジ ュアル キーボード上の 「完了」 を選択し、 「**OK**」 を押します。
- 7 「**OK**」 を押して確認します。 HP all-in-one がネットワークに接続をを試みます。 接続に失敗した場合 は、キーを正しく入力し直すプロンプトに従ってもう一度試行します。 [ネットワークのトラブルシューティング](#page-47-0) も参照してください。
- 8 HP all-in-one がネットワークの接続に成功したら、お使いのコンピュー タに戻ってソフトウェアをインストールしてください[。ソフトウェアの](#page-35-0) [インストール](#page-35-0) を参照してください。

アクセス ポイントによるワイヤレス ネ ットワークへの接続

**20**

# <span id="page-23-0"></span>**5** アクセス ポイントを使用しないワ イヤレス ネットワークの接続

本章は、アクセスポイントを使用せずに HP all-in-one をワイヤレス ネット ワーク上のコンピュータに接続する場合にお読みください。 これを、 「ピ ア ツー ピア」 または 「アドホック」 ネットワークと呼ぶこともありま す。 Macintosh ネットワークでは、これを 「コンピュータ ツー コンピュー タ」 ネットワークと呼びます。

注記 アクセス ポイントがない場合でも、このタイプの接続は可能です。 し かし、フレキシビリティや、ネットワーク セキュリティのレベルは低 下し、アクセスポイントを使用した場合に比べてネットワーク パフォ ーマンスは遅くなります。 さらに、ブロードバンド アクセス(ケーブ ルや DSL など)をおそらく共有しないため、 HP all-in-one の HP Instant Share 機能を使うことができません。 アクセスポイントを 使用した HP all-in-one の接続についての詳細は、 アクセス [ポイント](#page-19-0) によるワイヤレス [ネットワークへの接続](#page-19-0) を参照してください。

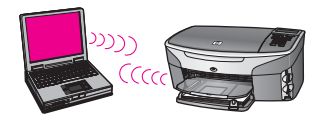

HP all-in-one をコンピュータに接続するには、必要な装備について次のセク ションを参照してください。 そして、後続のセクションの手順に従って、以 下の作業を行ってください。

- コンピュータの準備
- コンピュータにワイヤレス ネットワーク プロファイルを作成
- HP all-in-one をワイヤレス ネットワークに接続

終了したら、 [ソフトウェアのインストール](#page-35-0) の説明に従ってソフトウェアをイ ンストールしてください。

注記 ここで定義されていない用語の定義については、 [用語集](#page-71-0) を参照してく ださい。

### 必要な装備

ワイヤレス ネットワーク アダプタを持つコンピュータ Macintosh の場合 は、AirMac カードが必要です。

<span id="page-24-0"></span>第 5 章

## コンピュータの準備

ご使用のオペレーティング システムについては、以下の説明を参照してくだ さい。

### **Windows** の場合

以下を点検し、確認してください。

- 内蔵の XP ファイアウォール、その他のファイアウォール、ウィルス検 出ソフトウェアを含む、コンピュータ上で実行中のすべてアプリケーシ ョンを終了してください。
- インターネット接続を無効にします。 ケーブルまたは DSL の場合には、 コンピュータ背面から Ethernet ケーブルを取り外します。 ダイアルアッ プ接続の場合は、電話コードを取り外します。
- ワイヤレス接続以外の、 LAN 接続(Ethernet を含む)をすべて無効にし ます。 また、 Ethernet の IEEE 1394(Firewire、 i.LINK または Lynx) もすべて無効にします。 Windows XP の場合:
	- Windows の 「スタート」 ボタンをクリックし、 「コントロール パ ネル」 をクリックし、 「ネットワーク接続」 をダブルクリックしま す。
	- 各 「ローカル エリア接続」 を右クリックし、 「無効にする」 をク リックします。 ポップアップ メニューに 「有効」 が表示される場 合は、 「ローカル エリア接続」 はすでに無効になっています。

### **Macintosh** の場合

コンピュータ上で実行しているすべてのアプリケーションを終了してくださ い。

## ネットワーク プロファイルの作成

ご使用のオペレーティング システムについては、以下の説明を参照してくだ さい。

### **Windows XP** または **Mac OS X** 以外のオペレーティング システムの場合

Windows XP または Mac OS X 以外のオペレーティング システムの場合は、 ワイヤレス LAN カード用の設定プログラムのご使用をお勧めします。 ご使 用のワイヤレス LAN カード用の設定プログラムを調べるには、コンピュータ のプログラムリストにアクセスしてください。

LAN カードの設定プログラムを使用し、以下の値に設定したネットワーク プ ロファイルを作成します。

- 「ネットワーク名 **(SSID)**」: Mynetwork
- 「接続モード」: アドホック
- 「暗号化」 : 有効

注記 ここで示された例以外にも、ご自身のイニシャルなど、別の名前を ネットワークに使用することが可能です。 ただし、ネットワーク 名は大文字と小文字を区別します。 従って、使用した文字が大文 字か小文字か覚えておいてください。

#### **Windows XP** の場合

HP all-in-one は 「**hpsetup**」 と名づけられたネットワーク プロファイルが 設定されるようになっています。 しかし、セキュリティとプライバシーの点 では、ここで説明した手順に従ってコンピュータに新しいネットワーク プロ ファイルを作成することをお勧めします。ワイヤレス セットアップ ウィザー ドを使用し、(次のセクションで説明する手順で)新しいネットワークを検出 してください。

- 1 前セクション、 [コンピュータの準備](#page-24-0) のすべての指示に従って作業を行っ たか確認してください。
- 2 「コントロール パネル」 で、 「ネットワーク接続」 をダブルクリックし てください。
- 3 「ネットワーク接続」 ウィンドウで、 「ワイヤレス ネットワーク接続」 を右クリックしてください。 ポップアップ メニューに「有効」 が表示 されている場合は、[有効]を選択してください。 逆に、メニューに「無 効」 が表示される場合は、ワイヤレス接続はすでに有効になっています。
- 4 「ワイヤレス ネットワーク接続」 のアイコンを右クリックし、 「プロパ ティ」 をクリックします。
- 5 「ワイヤレス ネットワーク」 タブをクリックします。
- 6 「**Windows** を使ってワイヤレスネットワークの設定を構成する」 のチェ ック ボックスをオンにします。
- 7 「追加」 をクリックし、 以下の手順に従ってください。
	- a 「ネットワーク名 **(SSID)**」 のボックスに、 「**Mynetwork**」 (または イニシャルなど、何か意味のある語)の名前を入力してください。
		- 注記 「**Mynetwork**」 の 「**M**」 は大文字で、残りの文字は小文字で あることに注意してください。 このことは、後にワイヤレス セットアップ ウィザードで SSID を入力する必要がある場合に 重要なので覚えておいてください。
	- b 「ワイヤレスネットワークキー」 リストで、「**WEP**」 を選択します。
		- 注記 WEP キーを使用しないネットワークを作成することも可能で す。 しかし、ネットワークの安全性を確保するためには、 WEP キーを使用することをお勧めします。
	- c 「キーは自動的に提供される」 の横のチェックボックスが選択され て 「いない」 ことを確認します。 選択されている場合は、クリック してオフにします。

第 5 章

アクセス ポイントを使用しないワイヤ アクセス ポイントを使用しないワイ レス ネットワークの接続 レス ネットワークの接続

- d 「ネットワーク キー」 ボックスに、 「ぴったり」 5 文字、または 「ぴったり」 13 文字の英数字(ASCII)の WEP キーを入力してくださ い。 例えば 5 文字入力する場合は、 「**ABCDE**」 または 「**12345**」 のように入力します。 また、13 文字入力する場合は、 「**ABCDEF1234567**」 のように入力します。 あるいは、 WEP キーに、HEX(16 進数)の数字を使用することも できます。 A HEX WEP キーは 40 ビット 10 文字 の暗号か、 128 ビ ット 26 文字の暗号でなければなりません。 ASCII と HEX の定義に ついては、 [用語集](#page-71-0) をご参照ください。
- e 「ネットワークキーの確認入力」 ボックスに、前のステップで入力し たのと同じ WEP キーを入力してください。
- f 大文字と小文字の区別も含め、入力したとおりに正確に WEP キーを 書き留めてください。
	- 注記 大文字と小文字の区別は正確に記憶しておかなければなりませ ん。 HP all-in-one に間違った WEP キーを入力すると、ワイヤ レス接続に失敗します。
- g 「これはコンピュータ相互**(ad-hoc)**のネットワークで、ワイヤレスア クセスポイントを使用しない」のチェック ボックスを選択します。
- h 「**OK**」 をクリックし、 「ワイヤレス ネットワーク プロパティ」 ウ ィンドウを閉じて、再び 「**OK**」 をクリックします。
- i 再び 「**OK**」 をクリックして 「ワイヤレス ネットワーク 接続プロパ ティ」 ウィンドウを閉じます。
- 8 HP all-in-one に戻り、ワイヤレス セットアップ ウィザードを使って HP all-in-one をワイヤレス ネットワークに接続してください。[ワイヤレ](#page-28-0) ス セットアップ [ウィザードを使ったネットワークの接続を](#page-28-0)参照してくだ さい。

### **Mac OS X** の場合

HP all-in-one は 「**hpsetup**」 と名づけられたネットワーク プロファイルが 設定されるようになっています。 しかし、セキュリティとプライバシーの点 では、ここで説明した手順に従って Macintosh に新しいネットワーク プロフ ァイルを作成することをお勧めします。ワイヤレス セットアップ ウィザード を使用して、(次のセクションで説明する手順で)新しいネットワークを検出 してください。

**Mac OS X** に新しいネットワーク プロファイルを作成するには

1 AirMac の電源が入っていることを確認してください。

 $\hat{C}$ 

#### **AirMac** アイコン

これを確認するには、画面右上にある AirMac アイコンをクリックしてく ださい。

「**AirMac** を入にする」 が表示されている場合はこれを選択し、AirMac の 電源を入れてください。

AirMac アイコンが表示されていない場合は、以下の手順に従ってくださ い。

- a 「ネットワーク初期設定」 の画面上で、 「**AirMac**」パネルを選択し てください。
- b 「このコンピュータがネットワークを作成するのを許可する」 を有効 にします。
- c 「メニューバーに **AirMac** の状況を表示する」 を有効にします。
- 2 メニューバーの「**AirMac**」 アイコンをクリックします。
- 3 「ネットワークの作成**...**」 を選択します。
- 4 「コンピュータ ツー コンピュータ」 ダイアログで、 「名前」 ボックス をクリックし、新しいネットワーク ネームを入力します。 例えば、 「**Mynetwork**」 の名前(またはイニシャルなど、何か意味のあ る語)を入力します。
	- 注記 「**Mynetwork**」 の 「**M**」 は大文字で、残りの文字は小文字である ことに注意してください。 このことは、後にワイヤレス セットア ップ ウィザードで SSID を入力する必要がある場合に重要なので 覚えておいてください。
- 5 「チャンネル」 ボックスでは、デフォルトの 「自動」 の設定を使用して ください。
- 6 「このオプションを表示」 をクリックします。
- 7 セキュリティのための暗号化を有効にするには、 「暗号化」 のチェック ボックスを選択します。
- 8 「パスワード」 ボックスに、 「ぴったり」 5 文字、または 「ぴったり」 13 文字の英数字(ASCII) のパスワードを入力してください。 例えば 5 文 字入力する場合は、 「**ABCDE**」 または 「**12345**」 のように入力しま す。 また、13 文字入力する場合は、 「**ABCDEF1234567**」 のように入 力します。 あるいは、 パスワードに、HEX(16 進数)の数字を使用することもでき ます。 A HEX WEP キーは 40 ビット 10 文字 の暗号か、 128 ビット 26 文字の暗号でなければなりません。 ASCII と HEX の定義については、 [用語集](#page-71-0) をご参照ください。
- 9 「確認」 ボックスに、同じパスワードを入力します。

<span id="page-28-0"></span>アクセス ポイントを使用しないワイヤ アクセス ポイントを使用しないワイ レス ネットワークの接続 レス ネットワークの接続

- 10 HP all-in-one で 「**WEP** キー」 と呼ばれるパスワードを書き留めます。 ワイヤレス セットアップ ウィザードを使ってセットアップする際、 WEP キーが必要になります。
- 11 「**OK**」 をクリックします。
- 12 HP all-in-one に戻り、ワイヤレス セットアップ ウィザードを使って HP all-in-one をワイヤレス ネットワークに接続してください。ワイヤレ ス セットアップ ウィザードを使ったネットワークの接続を参照してくだ さい。

ワイヤレス セットアップ ウィザードを使ったネットワークの 接続

- 1 HP all-in-one のコントロール パネルの 「セットアップ」 ボタンを押し ます。
- 2 「**8**」 を押し、次に 「**4**」 を押します。 「ネットワーク」 メニューが表示され、「ワイヤレス設定ウィザード」 が 選択されます。 このセットアップ ウィザードは利用可能なネットワーク を検索し、検出されたネットワーク名 (SSID)の一覧を表示します。
- 3 カラー グラフィック ディスプレイ上で、作成したネットワーク名(例え ば、Mynetwork)を確認してください。
- 4 矢印キーを使用してネットワーク名を選択し、 「**OK**」 を押します。 ネットワーク名を確認して選択したら、ステップ 5 に進んでください。 ネットワーク名がリストに「ない」場合は、以下の手順に従ってくださ い。
	- a 「新規ネットワーク名 **(SSID)** を入力する」 を選択します。 ビジュアル キーボードが表示されます。
	- b SSID を入力します。 HP all-in-one のコントロール パネルの矢印ボ タンを使用してビジュアル キーボード上の文字や数字を選択し、 「**OK**」 を押して確定します。 ビジュアル キーボードの使用に関する詳細については、HP all-inone に付属の『ユーザー ガイド』を参照してください。
		- 注記 大文字と小文字は 「正確に」 区別して入力してください。 大 文字と小文字を間違えると、ワイヤレス接続に失敗します。
	- c 新しい SSID の入力が終了したら、矢印ボタンを使用してビジュア ル キーボード上の 「完了」 を選択し、 「**OK**」 を押します。
	- d 「**2**」 を選択し、アドホック モードを選択します。
	- e 「**2**」 を押して 「はい、このネットワークは **WEP** 暗号化を使用」 を 選択し、ビジュアル キーボードを表示します。 WEP 暗号化を使用したく 「ない」 場合は、 「**1**」 を押して、 「い いえ、このネットワークは暗号化不使用」 を選択します。 「設定の

確認」 画面が表示されたら、 「**OK**」 を押し、ステップ 8 へ進みま す。

- 5 このステップは WEP キー を使用する場合のみ行ってください。 WEP キー を使用しない場合は、ステップ 8 に進んでください。) WEP キーを 入力します。 矢印ボタンを使用してビジュアル キーボード上の文字や数 字を選択し、 「**OK**」 を押して確定します。
	- 注記 大文字と小文字は 「正確に」 区別して入力してください。 大文字 と小文字を間違えると、ワイヤレス接続に失敗します。

WEP キーが無効、のメッセージが表示された場合は、新しいネットワー ク用に書き留めたキーを確認し、再度キーを入力してください。

- 6 WEP キーの入力が終了したら、矢印ボタンを使用してビジュアル キー ボード上の 「完了」 を選択し、 「**OK**」 を押します。
- 7 「**OK**」 を押して確認します。 HP all-in-one が SSID に接続をを試みます。 接続に失敗した場合は、 WEP キーを正しく入力し直すプロンプトに従ってもう一度試行します。
- 8 HP all-in-one がネットワークの接続に成功したら、お使いのコンピュー タに戻ってソフトウェアをインストールしてください[。ソフトウェアの](#page-35-0) [インストール](#page-35-0) を参照してください。
- 注記 問題が発生した場合は、 [ネットワークのトラブルシューティング](#page-47-0) を参 照してください。

第 5 章

# <span id="page-31-0"></span>**6 Ethernet** ケーブルで接続する

本章では、HP all-in-one をルーター、スイッチ、またはアクセス ポイント に Ethernet ケーブルを使用して接続する方法について説明します。

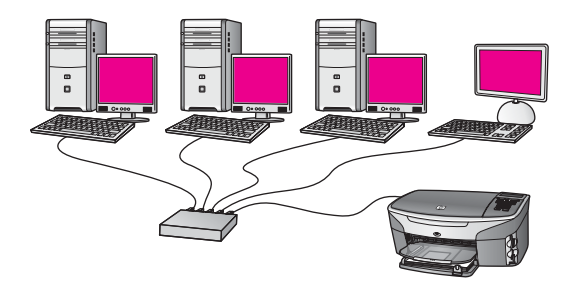

有線ネットワークの設定については、推奨される Ethernet [ネットワークの選](#page-13-0) [択](#page-13-0) を参照してください。

注記 用語の定義が本章に記載されていないものについては[、用語集](#page-71-0) を参照 してください。

HP all-in-one をコンピュータへ接続するには、まず次のセクションを参照し て、準備するものを確認してください。 HP all-in-one の接続が完了したら、 [ソフトウェアのインストール](#page-35-0) を参考にして必要なソフトウェアをインストー ルします。

## 準備するもの

- Ethernet ルーター、スイッチまたはワイヤレス アクセス ポイントをも つ、稼働中の Ethernet ネットワーク
- CAT-5 Ethernet ケーブル、お手持ちの Ethernet ケーブルの長さがネット ワークの設定に足りない場合、十分な長さのケーブルを購入することを お勧めします。

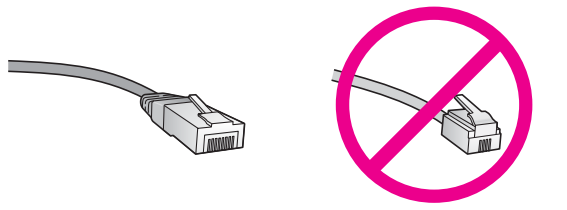

標準の Ethernet ケーブルは普通の電話ケーブルと似ていますが、互換性 はありません。 この 2 種類のケーブルでは線の本数が異なり、また異な

<span id="page-32-0"></span>るコネクタが付いています。 Ethernet ケーブル コネクタ (すなわち RJ-45 コネクタ) は幅が広く厚みがあり、末端の接触部分は常に 8 箇所あ ります。 電話ケーブルのコネクタは接触部分が 2 箇所から 6 箇所の間で す。

- ルーターまたはアクセス ポイントへ有線またはワイヤレス接続をもつデ スクトップ コンピュータまたはノートパソコン
	- 注記 HP all-in-one は 10 Mbps および 100 Mbps Eithernet ネットワーク へ接続可能です。 ネットワーク インターフェース カード (NIC) の 購入をお考え場合、または既にご購入済みの場合、この両方の速度 で動作することを確認してください。
- ケーブルおよび DSL 等のブロードバンド インターネット アクセス 「( **HP Instant Share**」 にデバイスから直接アクセスしたい場合のみ)。 HP Instant Share についての詳細は、HP all-in-one に付属の『ユーザー ガイド』 (印刷物) を参照してください。

## **HP all-in-one** の接続

1 HP all-in-one の後部から黄色のプラグを抜きます。

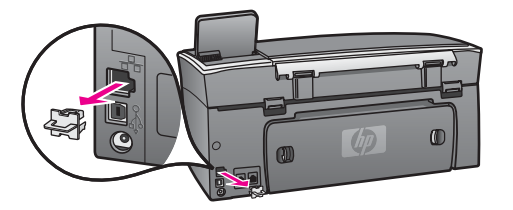

2 HP all-in-one の後部にある Ethernet ポートに Ethernet ケーブルを接続し ます。

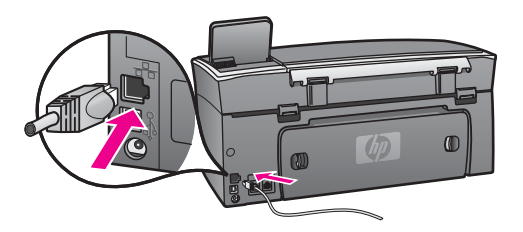

3 Ethernet ケーブルのもう一方の端を Ethernet ルーター、スイッチまたは ワイヤレス アクセス ポイントの空いているポートに接続します。

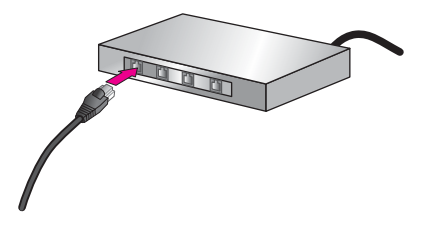

4 HP all-in-one のネットワークへの接続が完了したら、コンピュータへソ フトウェアをインストールします[。ソフトウェアのインストール](#page-35-0)を参照 してください。

# <span id="page-35-0"></span>**7** ソフトウェアのインストール

本章では HP all-in-one のソフトウェアの Windows または Macintosh コンピ ュータへのインストールについて説明します。 ソフトウェアをインストール する前に、これまでの章を参考にして HP all-in-one がネットワークに接続さ れていることを確認してください。

- 注記 **1** 複数の WEP キーを使用しているか、拡張認証プロトコル (EAP/802.1x か EAP-PSK) と暗号化方式 (WPA) を使用する予定の 場合は、埋め込み Web サーバを使用してワイヤレス設定を行ってか らソフトウェアをインストールします。詳細については、[埋め込み](#page-42-0) Web [サーバーを使用する](#page-42-0)を参照してください。
- 注記 **2** コンピュータが一連のネットワーク ドライブに接続するよう設定す る場合、ソフトウェアをインストールする前に、コンピュータが現在 それらのドライブに接続されていることを確認してください。 さも ないと、HP all-in-one のインストール ソフトウェアがネットワーク ドライブに割り当てられた予約済みドライブ名を使用する可能性があ り、そのネットワーク ドライブ名へのアクセスが不可能になります。

お手持ちのコンピュータの OS が Windows または Macintosh コンピュータ かに応じて、下記の手順を参照してください。

### **Windows** の場合

この後の説明は、Windows コンピュータだけに適用されます。

注記 インストールに要する時間は、お使いの OS、空いているディスク スペ ース、プロセッサの速度などによって異なりますが、20 分から 45 分 かかります。

**HP all-in-one** のソフトウェアをインストールするには

- 1 実行中の全てのアプリケーションを終了します。これには OS 内の XP ファイヤーウォールやその他のファイヤーウォール、ウイルス対策用ソ フトウェアも対象です。
- 2 HP all-in-one に付属する Windows 用の CD をお使いのコンピュー の CD-ROM ドライブに挿入します。 「ようこそ」 画面が表示されます。

注記 スタートアップの画面が表示されない場合、CD 上の 「**setup.exe**」 ファイルをダブルクリックしてください。

3 システムの点検および準備のためのインストール画面、また、ドライバ ー、プラグインおよびソフトウェアのインストール画面では、「次へ」 を クリックします。
さらにいくつかの画面を経て、「接続タイプ」 画面が表示されます

- 4 「接続タイプ」 画面で 「ネットワークを介して接続」 を選択し、「次 へ」 をクリックします。 セットアップ プログラムがネットワーク上の HP all-in-one を検索してい る間、「検索中」 画面が表示されます。
- 5 「プリンタが検出されました」 画面で、そのプリンタについての詳細が正 しいことを確認してください。 ネットワーク上で複数のプリンタが検出されると、「プリンタが見つかり ました」 画面が表示されます。 接続するデバイスを選択してください。 お使いの HP all-in-one に対してのデバイスの設定を参照するには
	- a お使いのデバイスのセットアップボタンを押します。
	- b 「ネットワーク メニュー」 で 「ネットワーク設定を表示」 を選択し た後、「概要を表示」 を選択します。
	- 注記 ソフトウェアが HP all-in-one を検出できない場合[、インストール](#page-49-0) 中に [[プリンタが検出されませんでした](#page-49-0)] 画面が表示されるを参照 してください。
- 6 デバイスの説明が正しい場合、「はい、このプリンタをインストールしま す」 を選択します。
- 7 コンピュータの再起動をメッセージに合わせて行い、インストール処理 を終了します(XP では再起動しない場合もあります)。 ソフトウェアのインストールが完了したら、HP all-in-one の準備は完了 です。
- 8 ネットワークへの接続を確認するには、お使いのコンピュータから HP all-in-one へテスト ページの印刷を行います。 詳細については、 HP all-in-one に付属の 『ユーザー ガイド』 (印刷物) を参照してくださ い。

# **Macintosh** の場合

この後の説明は、Macintosh コンピュータだけに適用されます。

注記 インストールに要する時間は、お使いの OS、空いているディスク スペ ース、プロセッサの速度などによって異なりますが、20 分から 45 分 かかります。

**HP all-in-one** のソフトウェアをインストールするには

- 1 実行中の全てのアプリケーションを終了します。
- 2 HP all-in-one に付属の Macintosh 用の CD を、お使いのコンピュータ の CD-ROM ドライブに挿入します。
- 3 「**HP all-in-one** インストーラ」 アイコンをダブルクリックします。

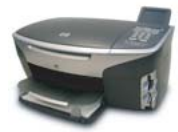

**Macintosh** 用インストーラ アイコン

- 4 「認証」 画面で、コンピュータやネットワークへのアクセスに使用され る、管理者用パスワードを入力してください。 このインストーラ ソフトウェアは HP all-in-one デバイスを検索して一覧 を表示します。
- 5 [デバイスの選択] 画面で、HP all-in-one を選択します。
- 6 画面上の指示に従って、「設定アシスタント」 を含む全てのインストール 作業を完了してください。 ソフトウェアのインストールが完了したら、HP all-in-one の準備は完了 です。
- 7 ネットワークへの接続を確認するには、お使いのコンピュータから HP all-in-one へテスト ページの印刷を行います。 詳細については、お買 い求めのデバイスに付属の『ユーザー ガイド 』(印刷物) を参照してくだ さい。

# <span id="page-39-0"></span>**8** ネットワークの管理

本章では、デバイスのコントロール パネルと Embedded Web Server 上のネ ットワーク ツールの使用法について説明します。 これらのツールを使用する と、ネットワーク構成の表示や編集をしたり、ネットワークのセキュリティ を強化したりできます。

# **HP all-in-one** のコントロール パネルを使用する

HP all-in-one のコントロール パネルを使用して、多様なネットワーク管理タ スクを実行することができます。例として、各種ネットワーク設定の表示、 ネットワーク デフォルトの回復、無線のオン、オフの切り替え、各種ネット ワーク設定の変更等があります。

# ネットワーク設定の表示

デバイスのコントロール パネルに各種ネットワーク設定を表示することがで きます。 または、より詳細な設定情報のページを印刷することができます。

#### ネットワーク概要を表示する

ネットワーク概要の表示または詳細レポートの印刷を選択します。

## ネットワーク概要を表示するには

- 1 HP all-in-one のコントロール パネルで、「セットアップ」 ボタンを押し ます。
- 2 「**8**」 を押し、次に 「**1**」 を押します。 「ネットワーク メニュー」 が選択され、「ネットワーク設定を表示」 が 選択されます。
- 3 「**2**」 を押します。 これで、ネットワーク設定の概要が表示されます。

#### プリンタとネットワーク構成ページの表示

「ネットワーク構成ページ」には、IP アドレス、リンク速度、DNS、DNS-SD 等、全ての重要なネットワーク構成が表示されます。

#### ネットワーク構成ページを印刷するには

- 1 HP all-in-one のコントロール パネルで、「セットアップ」 ボタンを押し ます。
- 2 「**8**」 を押し、次に 「**1**」 を押します。 「ネットワーク メニュー」 が選択され、「ネットワーク設定を表示」 が 選択されます。
- 3 「**1**」 を押します。 これにより、ネットワーク構成ページが印刷されます。

構成ページにあるアイテムの定義については[、構成ページの定義](#page-65-0) を参照して ください。

# ネットワーク デフォルトに戻す

必要に応じて、HP all-in-one ネットワークの設定を工場出荷時の初期設定に 戻すことができます。

注記 この場合、入力された全てのワイヤレスの設定情報が消去されます。 この情報を再度保存するには、ワイヤレス設定ウィザードを再度実行 する必要があります。

# 工場出荷時の初期設定に戻すには

- 1 HP all-in-one のコントロール パネルで、「セットアップ」 ボタンを押し ます。
- 2 「**8**」 を押し、次に 「**2**」 を押します。 「ネットワーク メニュー」 が選択され、「ネットワーク デフォルトに戻 す」 が選択されます。
- 3 「**1**」 を押して確定します。

# 無線のオンとオフを切り替える

無線はデフォルトでオンになっています。これは HP all-in-one の前面のブル ーのインジケータで示されます。 ネットワークへの接続を保つには、無線を 常にオンにしておく必要があります。 しかし、ネットワークに接続されてお らず、USB 接続のみ可能な場合は、無線は使用されません。 この場合、無 線をオフにしておくことをお勧めします。

# 無線をオンにするには

- 1 HP all-in-one のコントロール パネルで、「セットアップ」 ボタンを押し ます。
- 2 「**8**」、「**5**」、「**1**」 の順に押します。

#### 無線をオフにするには

- 1 HP all-in-one のコントロール パネルで、「セットアップ」 ボタンを押し ます。
- 2 「**8**」、「**5**」、「**2**」 の順に押します。

# 詳細なネットワーク設定

「詳細設定」 オプションでは、リング速度、各種 IP 設定、メモリー カードの セキュリティについての設定を変更することができます。

注記 上級ユーザーの方を除いては、これらの設定を変更しないことをお勧 めします。

# <span id="page-41-0"></span>リンク速度を設定する

ネットワーク上でのデータ転送速度を変更することができます。 デフォルト の設定は 「自動」 です。

# リンク速度を設定するには

- 1 HP all-in-one のコントロール パネルで、「セットアップ」 ボタンを押し ます。
- 2 「**8**」 を押し、次に 「**3**」 を押します。 「ネットワーク メニュー」 が表示され、「詳細設定」 が選択されます。
- 3 「**1**」 を押して、「リンク速度を変更する」 を選択します。
- 4 変更後のリンク速度の横に表示されている番号を押します。
	- 「**1.** 自動」
	- 「**2. 10 Mb/sec** 全二重通信」
	- 「**3. 10 Mb/sec** 半二重通信」
	- 「**4. 100 Mb/sec** 全二重通信」
	- 「**5. 100 Mb/sec** 半二重通信」

# **IP 設定の変更**

デフォルトの IP 設定は 「自動」 です。 必要に応じて、IP アドレス、サブネ ット マスク、デフォルトゲートウェイをそれぞれ手動で変更できます。 HP all-in-one の IP アドレスとサブネット マスクを参照するには、ネットワ ーク構成ページを HP all-in-one から印刷してください。([プリンタとネット](#page-39-0) [ワーク構成ページの表示](#page-39-0)を参照) 構成ページにある IP アドレスやサブネット マスク等のアイテムについての説明は[、構成ページの定義](#page-65-0) を参照してくださ い。

# **IP** 設定を変更するには

- 1 HP all-in-one のコントロール パネルで、「セットアップ」 ボタンを押し ます。
- 2 「**8**」 を押し、次に 「**3**」 を押します。 「ネットワーク メニュー」 が表示され、「詳細設定」 が選択されます。
- 3 「**2**」 を押して、「**IP** 設定」 を選択します。
- 4 変更後のリンク速度の横にある番号を押します。
	- 「**1. IP** アドレス」
	- 「**2.** サブネットマスク」
	- 「**3.** デフォルトゲートウェイ」
- 5 変更を入力し、完了したら 「**OK**」 を押します。

#### メモリ カードのセキュリティを変更する

「詳細設定」 メニューの「メモリ カードのセキュリティ」 オプションでは、 HP all-in-one が「ワイヤレス」 ネットワーク上のコンピュータとメモリ カ ードを共有するための設定を行うことができます。 この設定を行うと、お使 いのコンピュータからメモリ カードへアクセスできなくなるため、お勧めし

<span id="page-42-0"></span>ません。 また、この機能は Ethernet ネットワーク上では機能しません。 Etherne ネットワーク上の全てのコンピュータはそのネットワークに接続さ れている HP all-in-one のメモリ カードにアクセスすることができます。

メモリ カードのセキュリティを確保したい場合、WEP または WPA-PSK セ キュリティの使用をお勧めします。 メモリ カードのセキュリティについての 詳細は、HP all-in-one に付属の 『ユーザー ガイド』(印刷物) を参照して下 さい。 ワイヤレス ネットワークのセキュリティ設定については[、アクセス](#page-19-0) [ポイントによるワイヤレス](#page-19-0) ネットワークへの接続 と アクセス [ポイントを使](#page-23-0) 用しないワイヤレス [ネットワークの接続](#page-23-0) を参照してください。 その他、[ネ](#page-43-0) [ットワークのセキュリティを強化する](#page-43-0) もご覧ください。

# 埋め込み **Web** サーバーを使用する

HP all-in-one のコントロール パネルは、HP all-in-one の一般的なネットワー ク設定の管理に最適です。 しかし、さらに詳細な設定は 埋め込み Web サー バー (EWS) を使用して行うことができます。 ご使用の Web ブラウザから、 状態の監視、HP all-in-one のネットワーキング パラメータの設定、および HP all-in-one の機能を使用することができます。 EWS のこれらの機能およ びその他の機能についての詳細は、埋め込み Web サーバー内のオンスクリ ーン ヘルプを参照してください。 埋め込み Web サーバーのヘルプにアク セスするには、以下の手順で 埋め込み Web サーバー を開き、埋め込み Web サーバーの 「ホーム」 タブ上の 「他のリンク」 にある 「ヘルプ」 リ ンクをクリックします。

# 埋め込み **Web** サーバーへのアクセス

# 埋め込み **Web** サーバーにアクセスするには

- 1 HP all-in-one のコントロール パネルで、「セットアップ」 ボタンを押し ます。
- 2 「**8**」、「**1**」、「**1**」の順に押します。 これにより IP アドレスを含む、 HP all-in-one の構成ページが印刷され ます。 次の手順で、IP アドレスを使用します。
- 3 ブラウザーの「アドレス」 ボックスに、ネットワーク構成ページに表示 されている HP all-in-one の IP アドレスを入力します。 例として、 http://195.168.0.5 のように入力します。 HP all-in-one のデバイス情報を示す、埋め込み Web サーバーの 「ホー ム」 ページが表示されます。
	- 注記 埋め込み WEB サーバへアクセスする場合は、プロキシサーバを無 効にすることをお勧めします。
- 4 埋め込み Web サーバーで表示される言語を変更する場合、以下のように 行います。
	- a 「設定」 タブをクリックします。
- <span id="page-43-0"></span>b 「設定」 ナビゲーション メニューの 「言語の選択」 をクリックしま す。
- c 「言語の選択」 一覧で、適切な言語をクリックします。
- d 「適用」 ボタンをクリックします。
- 5 「ホーム」 タブをクリックすると、プリンタとネットワークに関する情報 を確認できます。また、「ネットワーク」 タブをクリックすると、ネット ワーク情報の詳細を確認したり、ネットワーク情報を変更したりできま す。
- 注意 プリント サーバーのワイヤレス ネットワーク設定を変更すると 4 きは、十分に気を付けてください。場合よっては接続できなくなるこ とがあります。ネットワーク接続できなくなった場合、再接続のため に新しい設定が必要になることがあります。プリント サーバーがネッ トワークに接続できなくなった場合には、工場出荷時の初期設定に戻 して、ソフトウェアを再インストールする必要があります。
- 注記 コンピュータの TCP/IP (Transmission Control Protocol/Internet Protocol) を無効にしないでください。 埋め込み Web サーバーとの通 信に必要です。

# ネットワークのセキュリティを強化する

他のネットワークと同様に、ワイヤレス LAN (WLAN) でも、主なセキュリテ ィはアクセス制御とプライバシー保護です。従来の WLAN セキュリティに は、サービス設定 ID (SSIDs)の使用、公開キーや共有キーによる認証、静的 Wired Equivalent Privacy(WEP) キー、オプションの媒体アクセス制御 (MAC) による認証などが含まれます。これらを組み合わせると、初歩的なレ ベルのアクセス制御とプライバシー保護を利用できます。

アクセス ポイントを使用している場合、Wi-Fi Protected Access の 事前共有 キー (WPA-PSK) 等、WLAN 上での暗号化と認証のための詳細フォームを使 用することをお勧めします。 用語の定義が本章に記載されていないものにつ いては[、用語集](#page-71-0) を参照してください。

ワイヤレス ネットワークを保護するには、セットアップ時にワイヤレス セキ ュリティ方式 (WEP か WPA) を導入することを強くおすすめします。また、 コンピュータ ウィルスを防ぐアンチウィルス プログラムの使用、わかりにく いパスワードを設定、不明な添付ファイルは開かないなどの、基本的なセキ ュリティ ルールを守ることをおすすめします。ファイアウォール、侵入検知 システム、ネットワークのセグメント化など、その他のネットワーク コンポ ーネントもネットワーク設計の一環として検討してください。

注記 HP all-in-one を設置した後に暗号化と認証をネットワークに追加する 場合は、HP all-in-one の設定を変更してから、ネットワークの他のノ ードの設定を変更します。

#### **WPA-PSK** セキュリティを追加するには

- 注記 暗号化または認証の設定をネットワークの他のデバイスに適用しない と、HP all-in-one には接続できません。
- 1 実行中の全てのアプリケーションを終了します。 Windows コンピュータ では、ファイヤ-ウォールやウィルス検出用ソフトウェアも終了します。
- 2 ご使用のワイヤレス アクセス ポイント、ルーター、またはゲートウェイ で WPA-PSK をセットアップします。
- 3 1 でセットアップした機器と同じワイヤレス ネットワークに接続するワ イヤレス コンピュータで、WPA-PSK をセットアップします。
- 4 埋め込み Web [サーバーへのアクセス](#page-42-0) を参照して、埋め込み Web サーバ ーを開きます
- 5 「ネットワーク」 タブをクリックします。 「デバイス」 ページが表示されます。
- 6 「接続」 ナビゲーション メニューの 「ワイヤレス **(802.11)**」 を選択しま す。
- 7 「詳細」タブを選択します。
- 8 ネットワーク名(SSID)を入力します。
- 9 「インフラストラクチャ」 を選択します。
- 10 「**WPA-PSK** 認証」 をクリックし、「暗号化」 を選び 「パスフレーズ」 (パスワード)を入力します。
- 11 「パスフレーズの確認」(パスワードの確認) を入力します。
- 12 情報が正しいことを確認し、「適用」 をクリックします。
- 13 高度な認証方式とセキュリティ方式を利用できるように HP all-in-one を 適切に設定します。

# **WEP** の暗号化を追加するには

- 注記 暗号化または認証の設定をネットワークの他のデバイスに適用しない と、HP all-in-one には接続できません。
- 1 ご使用のワイヤレス アクセス ポイント、ゲートウェイ、またはルーター で WEP をセットアップします。
- 2 1 でセットアップした機器と同じワイヤレス ネットワークに接続するワ イヤレス コンピュータで、WEP をセットアップします。
- 3 埋め込み Web [サーバーへのアクセス](#page-42-0) に従って、埋め込み Web サーバー を開きます
- 4 「ネットワーク」 タブをクリックします。 「デバイス」 ページが表示されます。
- 5 「接続」 ナビゲーション メニューの 「ワイヤレス **(802.11)**」 を選択しま す。
- 6 「ウィザードを開始」 をクリックします。 「ワイヤレス ネットワーク名」 ページが表示されます。
- 7 検出されたネットワークの一覧にあるネットワーク名 (SSID) をクリック するか、新しいワイヤレス ネットワークの名前を入力します。
- 8 「次へ」 をクリックします。
- 9 「**WEP** キー」 を入力します。
- 10 「**WEP** キーの確認」 を入力します。キーインデックスを選択します。
- 11「次へ」 をクリックします。
- 12 設定内容を確認し「終了」 をクリックします。

# **9** ネットワークのトラブルシューテ ィング

ここでは、HP all-in-one のネットワークに関するトラブルシューティング情 報について説明します。またインストールおよび設定に関する問題について 詳しく説明します。

有線の問題については、 [有線ネットワークのセットアップに関するトラブル](#page-60-0) [シューティング](#page-60-0) を参照してください。

ファイル システムの問題については、 [Common Internet File System](#page-63-0) トラブ [ルシューティング](#page-63-0) を参照してください。

# ワイヤレス セットアップ ウィザードに関するトラブルシュー ティング

このセクションでは、 ワイヤレス セットアップ ウィザード使用中に発生す る可能性のある問題を説明します。ワイヤレス ネットワークのセットアップ とデバイス検出についての詳細は、ワイヤレス [ネットワークのセットアップ](#page-49-0) [に関するトラブルシューティング](#page-49-0) および [ワイヤレスでの検出に関するトラブ](#page-54-0) [ルシューティング](#page-54-0)を参照してください。

#### エラー メッセージ: ネットワークに接続できません

#### 原因

機器の電源がオフになっています。

# 解決方法

インフラストラクチャ ネットワークのアクセスポイント、またはアドホ ック ネットワークのコンピュータなど、ネットワークでつながれたデバ イスの電源をオンにしてください。

#### 原因

HP all-in-one が信号を受信していません。

# 解決方法

アクセス ポイントと HP all-in-one の距離を近づけます。次に HP all-inone ワイヤレス セットアップ ウィザードをもう一度実行します。詳細に ついては[、セットアップが失敗した](#page-53-0)を参照してください。

#### 原因

SSID が正しく入力されていません。

SSID を正しく入力してください。SSID は大文字と小文字を区別します。

#### 原因

間違ったモード(アドホックまたはインフラストラクチャ)、またはセキ ュリティ タイプを入力しました。

#### 解決方法

正しいモード、またはセキュリティ タイプを選択してください。

エラー メッセージ:ネットワークに接続できません。 サポートされない認証か暗号 化タイプです。

# 原因

インストール ソフトウェアがサポートしていない認証プロトコルがネッ トワークに設定されています。

#### 解決方法

埋め込み Web サーバーにリストされた、サポートしている認証プロトコ ルのいずれかを使用してください。サポートされて「いない」プロトコ ル タイプは、 WPA2-AES, WPA2-TKIP, LEAP, PEAP, EAP-MD5, EAP-TLS, EAP-TTLS です。

# エラー メッセージ:無効なパスキーです。

## 原因

WPA パスキーが正しく入力されていません。

#### 解決方法

パスキーが 8 文字から 63 文字までの英数字であることを確認し、正しく 入力してください。

#### 原因

WEP キーがわからない、または WPA パスキーの入力の仕方がわからな い。

#### 解決方法

アクセス ポイントに付属のマニュアルを参照してください。WEP キー はアクセス ポイント内に保存されています。 通常は、 お使いのコンピ ュータからアクセス ポイントにログインすると、WEP キーを確認する ことができます。

#### **SSID** が見当たらない

<span id="page-49-0"></span>お使いのアクセス ポイントが自身のネットワーク名 (SSID) をブロード キャストしていないか、またはアクセス ポイントが範囲外です。

## 解決方法

ワイヤレス セットアップ ウィザードの 「新規ネットワーク名 **(SSID)** を 入力する」 オプションを使用してください。詳細については、[ネットワ](#page-20-0) [ークへの接続](#page-20-0)を参照してください。 また、アクセス ポイントに付属のユ ーザー ガイドを参照して、アクセス ポイントの設定も確認してくださ い。

#### 原因

リストの末尾に SSID が見当たりません。

# 解決方法

▼を押して、リストの末尾までスクロールしてください。 インフラスト ラクチャのエントリは最初に、アドホックは最後にリストされています。

# ワイヤレス ネットワークのセットアップに関するトラブルシ ューティング

ここでは、ワイヤレス ネットワークのセットアップに関する問題の解決方法 を説明します。

システム要件エラー:**TCP/IP** が存在しません

#### 原因

ローカル エリア ネットワーク (LAN) カード (NIC) が正しく取り付けられ ていません。

# 解決方法

LAN カードが正しく装着され、TCP/IP 用に設定されていることを確認し ます。LAN カードに付属しているマニュアルを参照してください。

#### インストール中に **[**プリンタが検出されませんでした**]** 画面が表示される

原因

ソフトウェアはネットワークの検出に失敗しました。

# 解決方法

インストール ソフトウェアを使用し、以下の IP アドレスで HP all-inone を指定します。

1 「プリンタが検出されませんでした」 画面で、 「次へ」 クリックし ます。

キットワークのトラブルシューティング ネットワークのトラブルシューティング

- 2 「接続の種類」 画面で、(「ワイヤレス」ではなく) 「ワイヤードネッ トワーク」 を選択します。
- 3 「ケーブル接続の確認」 画面で、 「プリンタをアドレスで指定」 を 選択してください。
- 4 HP all-in-one のコントロール パネルの「セットアップ」ボタンを押 します。
- 5 「**8**」 を押して、 「**1**」 を押し、 「**2**」を押します。 IP アドレスなど、HP all-in-one のネットワーク設定の一覧がカラー グラフィック ディスプレイに表示されます。 次のステップで、IP ア ドレスを使用します。
- 6 「プリンタの指定」 画面で、 「**IP** アドレス」 を選択し、 HP all-inone に IP アドレスを入力します。
- 7 画面の指示に従って 「次へ」 をクリックして続行します。 「設定の 変更」 を選択したり、ケーブルをデバイスに接続したりしないでく ださい。 デバイス検出に失敗する原因となります。

#### 原因

HP all-in-one の電源が入っていません。

# 解決方法

HP all-in-one の電源をオンにします。

## 原因

ネットワーク接続がアクティブになっていません。

### 解決方法

ネットワーク接続がアクティブになっていることを確認してください。

#### ネットワーク接続を確認するには

- 1 HP all-in-one のカバーにある無線 ON インジケータで、ワイヤレス がオンになっていることを確認してください。
- 2 インジケータ ランプが点灯していない場合は、次の手順に従います。
	- a HP all-in-one のコントロール パネルの 「セットアップ」 ボタン を押します。
	- b 「**8**」 を押して、 「**5**」 を押し、 「**1**」を押します。
- 3 ランプが点灯しているか、またはステップ 2 の結果として点灯した 場合は、「**On**」 ボタンを押して HP all-in-one の電源を切り、再度同 じボタンを押して電源を入れ直します。 ルーターの電源も一度切っ て入れ直してください。

無線が干渉しています。

#### 解決方法

コンピュータと HP all-in-one の間が離れている場合には、お互いが近づ くよう移動させてください。可能な場合、コンピュータとプリント サー バーの間の経路の障害を取り除き、無線の障害物を最小限にしてくださ い。コードレス電話や電子レンジなどのデバイスも、無線干渉の原因に なることがあります。

インストール時にネットワーク名を決定または確認できない

原因

セットアップ プログラムが複数のネットワークを検出したか、アクセス ポイントからネットワーク名を読み取れなかったか確認できなかった可 能性があります。

#### 解決方法

ネットワーク名を選択 (SSID)

新しいネットワーク名を選択するには、以下のいずれかの方法を実行します。

- 「ネットワーク名を選択」 画面で、新しい SSID を入力します。 「ワ イヤレス ネットワーク名 **(SSID)**」 の入力を選択した場合は、「通信 モード」 (「アドホック」 か 「インフラストラクチャ」) も選択しなけ ればなりません。
	- 注記 SSID エントリは大文字と小文字を区別し、またスペースを含 む最大 32 個の英数字で構成できます。 「ネットワーク名」 の ボックスを空白にしておくことはできません。
- 「ネットワーク名を選択」 画面で、リストから既存のネットワーク名 を選択します。 リストには SSID が最大 12 個まで表示されます。 SSID は内部ネットワーク コンポーネントのブートアップ時に検出さ れます。

# インストールの最後で検証に失敗する

#### 原因

正しいワイヤレス認証または暗号化方式が選択されていない可能性があ ります。 サポートされていない認証または暗号化方式を使用している可 能性があります。

# 解決方法

ネットワークに暗号化セキュリティを追加します。詳細については[、ネ](#page-43-0) [ットワークのセキュリティを強化する](#page-43-0)を参照してください。

# 原因

SSID か WEP キーの設定が間違っている可能性があります。

#### 解決方法

埋め込み Web サーバーかコントロール パネル、どちらを使っても SSID または WEP を変更することができます。

#### コントロール パネルを使用するには

- 1 HP all-in-one のコントロール パネルの 「セットアップ」 ボタンを押 します。
- 2 「**8**」 を押し、次に 「**4**」 を押します。 「ネットワーク」 メニューが表示され、「ワイヤレス セットアップ ウ ィザード」 が選択されます。
- 3 を押してお使いのネットワークを選択し、次に 「**OK**」 を押しま す。
- 4 プロンプトが表示されたら、ビジュアル キーボードを利用して新し い 「ネットワーク名」 と 「**WEP**」 キーを入力します。
- 5 ワイヤレス セットアップ ウィザードを完了します。

#### 埋め込み **Web** サーバーを使用するには

- 1 Ethernet ケーブルが接続された状態で、ネットワーク構成ページを 印刷します。詳細については[、プリンタとネットワーク構成ページ](#page-39-0) [の表示](#page-39-0)を参照してください。
- 2 設定ページに示されるネットワーク SSID と WEP キーが、ワイヤレ ス ネットワークで使用しているものと一致していることを確認しま す。
- 3 いずれか一方、または両方が間違っている場合は、設定ページから 入手した URL またはデバイス IP アドレスを、Web ブラウザの 「ア ドレス」 ボックスに入力します。 たとえば、http://195.168.0.5. HP all-in-one 埋め込み Web サーバーのホーム ページが表示されま す。
- 4 「ネットワーク」 タブをクリックします。
- <span id="page-53-0"></span>5 「接続」 ナビゲーション メニューで、「ワイヤレス」 をクリックしま す。
- 6 「ウィザードを開始」 をクリックします。
- 7 該当する部分 (「ネットワーク名」 および 「暗号化」) に正しい値を入 力します。
- 8 「適用」 ボタンをクリックします。

インストール ソフトウェアがサポートしていない認証プロトコルを使用 しています。

# 解決方法

埋め込み Web サーバーにリストされた、サポートしている認証プロトコ ルのいずれかを使用してください。サポートされて「いない」プロトコ ル タイプは、 WPA2-AES, WPA2-TKIP, LEAP, PEAP, EAP-MD5, EAP-TLS, EAP-TTLS です。

#### 原因

ネットワークで複数の WEP キーが使用されていますが、送信に間違っ たキーが選択されました。

#### 解決方法

埋め込み Web サーバーを使って正しい WEP キーを選択してください。 詳細については[、ネットワークのセキュリティを強化する](#page-43-0)を参照してく ださい。

# セットアップが失敗した

#### 原因

HP all-in-one が信号を受信していません。

# 解決方法

HP all-in-one とアクセス ポイント (インフラストラクチャ) またはコンピ ュータ (アドホック) 間での良好な信号のやりとりを確立するには、いく つかの方法を試みる必要があります。機器が正しく機能していると仮定 して、次のような処置を個別に、あるいは組み合わせてみます。

● コンピュータまたはアクセス ポイントと HP all-in-one の間が離れて ている場合には、お互いが近づくよう移動させてください。また、 HP all-in-one は、前方と後方、上方にブロードキャストします。し たがって、アクセス ポイントは HP all-in-one の真下には置かないで ください。HP all-in-one が 2 階建ての家の 2 階にあり、アクセス ポ イントは 1 階にある場合は、HP all-in-one とアクセス ポイントを家

の反対端に置くか、または左右できるだけ離して設置する必要があ ります。

- <span id="page-54-0"></span>● 送信経路に障害物が置いてある場合、HP all-in-one とコンピュータ またはアクセス ポイントの間の経路の障害物を取り除いてください。
- コードレス電話や電子レンジなど、無線信号を発する電子機器が周 辺にある場合は、無線干渉を低減するためにそれらの機器を遠ざけ て置いてください。

# ワイヤレスでの検出に関するトラブルシューティング

ここでは、アクセス ポイントを持つワイヤレス ネットワークの問題の解決方 法を説明します。

コンピュータが **HP all-in-one** を検出できない

#### 原因

ケーブルが正しく接続されていません。

### 解決方法

以下のケーブルを点検して、正しく接続されていることを確認してくだ さい。

- HP all-in-one とルーターの電源コード
- ルーターとコンピュータの間のケーブル (該当する場合)
- モデムまたは HP all-in-one インターネット接続に使用されるケーブ ル (該当する場合)

#### 原因

ネットワーク接続がアクティブになっていません。

# 解決方法

ネットワーク接続がアクティブになっているか確認します。

ネットワーク接続がアクティブになっていることを確認するには

- 1 HP all-in-one の正面にある無線 ON インジケータを確認します。ラ ンプが青く点灯していれば、ワイヤレスはオンになっています。 こ のライトは HP all-in-one がネットワークに接続されているかどうか を示すものではありません。
- 2 ワイヤレスがオンの場合、カラー グラフィック ディスプレイのワイ ヤレス ネットワークのアイコンがアクティブになっているか確認し ます。

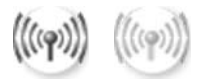

ネットワーク アイコン

左のアイコンはアクティブになっているワイヤレス ネットワークを 示します。 右のアイコンはアクティブになっていないワイヤレス ネ ットワークを示します。

ワイヤレス ネットワークのアイコンがアクティブになっていない場 合は、すべてのケーブルが正しく接続されているか確認してくださ

ネットワークのトラブルシューティング ネットワークのトラブルシューティング

い。 ケーブルまたは DSL のモデム、ゲートウェイ、ルーターの接続 も確認してください。

- 3 HP all-in-one がネットワークに接続されている場合、ワイヤレス ネ ットワークのアイコンで信号強度をチェックして、信号の強さが十 分であることを確認します。
- 4 ネットワーク ランプが点灯していない場合は、 HP all-in-one からゲ ートウェイまたはルーターへのケーブル接続を点検し、きちんと接 続されているか確認してください。
- 5 きちんと接続されていることが確認できたら、「**On**」 ボタンを押し て HP all-in-one の電源を切り、再度同じボタンを押して電源を入れ 直します。 ルーターの電源も一度切って入れ直してください。

#### 原因

ファイアウォールにより HP all-in-one がコンピュータにアクセスできま せん。

#### 解決方法

ファイアウォールを一時的に無効にし、ファイアウォールによって HP all-in-one がコンピュータにアクセスできなくなっているかどうかを 調べます。ファイアウォールによりアクセスが制限されている場合は、 HP all-in-one にアクセス許可を与えます。

**HP all-in-one** が **WLAN/**アクセス ポイントを検出できない **(**インフラストラクチャ**)**

#### 原因

お使いのアクセス ポイントが自身のネットワーク名 (SSID) をブロード キャストしていません。

#### 解決方法

アクセス ポイントが自身のネットワーク名 (SSID) をブロードキャス トしていることを確認します。

#### 原因

セットアップに失敗しました。

#### 解決方法

アクセス ポイントの電源を切り、再度入れ直します。HP all-in-one ソフ トウェアをアンインストールしてから再インストールしてください。 ソフトウェアのアンインストールと再インストールの詳細については、 HP all-in-one に付属する『ユーザー ガイド』を参照してください。

アクセス ポイントが範囲外です。

# 解決方法

アクセス ポイントと HP all-in-one の距離を近づけます。HP all-in-one ソ フトウェアをアンインストールしてから再インストールしてください。 ソフトウェアのアンインストールと再インストールの詳細については、 HP all-in-one に付属する『ユーザー ガイド』を参照してください。

#### 原因

アクセス ファームウェアを更新する必要があります。

#### 解決方法

製造メーカーの Web サイトで、お使いのアクセス ポイントを対象とす るファームウェアのアップデートがあるか調べます。アクセス ポイント のファームウェアを更新します。HP all-in-one ソフトウェアをアンイン ストールしてから再インストールしてください。

ソフトウェアのアンインストールと再インストールの詳細については、 HP all-in-one に付属する『ユーザー ガイド』を参照してください。

コントロール パネルを使用してネットワーク上のコンピュータにスキャン画像を送信 する際に、**HP all-in-one** がコンピュータを検出できない(インフラストラクチャ)

#### 原因

ワイヤレス ネットワークが機能していません。

### 解決方法

アクセス ポイントの電源が入っていて正しく機能しているか確認しま す。 そして、コンピュータがアクセス ポイントと通信していることを確 認します。

# 原因

HP all-in-one とコンピュータが同じネットワーク上に存在していません。

# 解決方法

HP all-in-one とコンピュータが同じ IP アドレスとサブネット マスクを 持っていることを確かめ、両方とも同じネットワーク上にあることを確 認します。 HP all-in-one の IP アドレスとサブネット マスクを確認する には、 HP all-in-one からネットワーク構成ページを印刷します([プリン](#page-39-0) [タとネットワーク構成ページの表示](#page-39-0)を参照してください)。 IP アドレス やサブネット マスクなど、構成ページのアイテムの説明については、 [構](#page-65-0)

アクセス ポイントの暗号化設定が正しくありません。

#### 解決方法

アクセス ポイントの暗号化設定を確認します。アクセス ポイントと HP all-in-one では、同じ暗号化のキーと設定を使用しなければなりませ ん。

#### 原因

スキャン画像の送信先が 「スキャン **to**」 メニューに表示されない。

## 解決方法

お使いのコンピュータで HP ディレクタ を使用して、「スキャン **to**」 メ ニューに表示するアプリケーションとその他の送信先を指定してくださ い。

**HP all-in-one** がコンピュータを検出できない**(**アドホック)

#### 原因

ネットワークが機能していません。

#### 解決方法

別のワイヤレス デバイスを使用して、ワイヤレス アドホック ネットワ ークが機能していることを確認します。

#### 原因

HP all-in-one の電源が入っていません。

# 解決方法

HP all-in-one のカラー グラフィック ディスプレイを確認してください。 カラー グラフィック ディスプレイに何も表示されておらず、「**On**」 ボタ ンが点灯していない場合は、HP all-in-one の電源が入っていません。 HP all-in-one の電源コードが電源コンセントにきちんと差し込まれてい ることを確認してください。「**On**」 ボタンを押して、HP all-in-one の電 源を入れてください。

#### 原因

HP all-in-one とコンピュータが同じネットワーク上に存在していません。

HP all-in-one とコンピュータが同じ IP アドレスとサブネット マスクを 持っていることを確かめ、両方とも同じネットワーク上にあることを確 認します。 HP all-in-one の IP アドレスとサブネット マスクを確認する には、HP all-in-one からネットワーク構成ページを印刷します([プリン](#page-39-0) [タとネットワーク構成ページの表示](#page-39-0)を参照してください)。 IP アドレス やサブネット マスクなど、構成ページのアイテムの説明については、 [構](#page-65-0) [成ページの定義](#page-65-0) を参照してください。 IP アドレスまたはサブネット マ スクを変更するには、 [ネットワークの管理](#page-39-0) を参照してください。

#### 原因

コンピュータのワイヤレス アダプタが自身のネットワーク名 (SSID) をブロードキャストしていません。

# 解決方法

コンピュータのワイヤレス アダプタが自身のネットワーク名 (SSID) をブロードキャストしていることを確認します。 HP all-in-one からネッ トワーク構成ページを印刷し[\(プリンタとネットワーク構成ページの表](#page-39-0) [示](#page-39-0) を参照してください)、SSID のワイヤレス アダプタがネットワーク構 成ページに表示されているか確認してください。ワイヤレス アダプタが 自身の SSID をブロードキャストしていない場合は、コンピュータに付 属のマニュアルを参照してください。

#### 原因

暗号化設定が正しくありません。

#### 解決方法

アクセス ポイントの暗号化設定を確認します。アクセス ポイントと HP all-in-one では、同じ暗号化のキーと設定を使用しなければなりませ ん。

#### 原因

ワイヤレス アダプタのファームウェアを更新する必要があります。

## 解決方法

製造メーカーの Web サイトで、お使いのワイヤレス アダプタを対象と するファームウェアのアップデートがあるか調べます。

#### 原因

HP all-in-one のソフトウェアのセットアップに失敗しました。

<span id="page-60-0"></span>HP all-in-one ソフトウェアをアンインストールしてから再インストール してください。

ソフトウェアのアンインストールと再インストールの詳細については、 HP all-in-one に付属する『ユーザー ガイド』を参照してください。

# 有線ネットワークのセットアップに関するトラブルシューテ ィング

ここでは、有線ネットワークのセットアップに関する問題の解決方法を説明 します。

コンピュータが **HP all-in-one** を検出できない

#### 原因

ケーブルが正しく接続されていません。

#### 解決方法

以下のケーブルを点検して、正しく接続されていることを確認してくだ さい。

- HP all-in-one とルーターの電源コード
- ルーターとコンピュータ間のケーブル
- モデムまたは HP all-in-one インターネット接続に使用されるケーブ ル (該当する場合)

#### 原因

ローカル エリア ネットワーク (LAN) カード (NIC) が正しく設定されてい ません。

## 解決方法

LAN カードが正しく設定されていることを確認します。

**Windows XP** で **LAN** カードを確認するには

- 1 「マイ コンピュータ」 を右クリックします。
- 2 「システムのプロパティ」 ダイアログ ボックスで、「ハードウェア」 タブをクリックします。
- 3 「デバイス マネージャ」 をクリックします。
- 4 お使いのカードが 「ネットワーク アダプタ」 に表示されていること を確認します。
- 5 お使いのカードに付属するマニュアルを参照してください。

#### 原因

ネットワーク接続がアクティブになっていません。

<span id="page-61-0"></span>ネットワーク接続がアクティブになっているか確認します。

ネットワーク接続がアクティブになっていることを確認するには

1 カラー グラフィック ディスプレイで有線ネットワークのアイコン (左下) が表示されているか確認します。アイコンが表示されている 場合、HP all-in-one はネットワークに接続されています。 左のアイコンはアクティブになっている有線ネットワークを示しま す。右のアイコンはアクティブになっていない有線ネットワークを 示します。

#### 有線ネットワーク アイコン

- 2 有線ネットワークのアイコンが表示されていない場合は、HP all-inone からゲートウェイまたはルーターまでのケーブル接続を点検し、 きちんと接続されていることを確認してください。
- 3 HP all-in-one が、CAT-5 Ethernet ケーブルでネットワークと接続さ れていることを確認します。
- 4 HP all-in-one の後部の RJ-45 Ethernet ジャックの上部と下部にある 2 つの Ethernet インジケータ ランプを確認します。このランプは以 下の状況を示します。
	- a 上部のランプ このランプが緑に点灯している場合、デバイスは ネットワークに正しく接続されていて、通信は確立しています。 上のランプが消えている場合、ネットワークに接続されていませ  $\mathcal{L}_{\alpha}$
	- b 下部のランプ デバイスがデータをネットワーク経由で送信また は受信すると、この黄色のランプが光ります。
- 5 正しく接続されている場合、HP all-in-one の電源を入れ直してくだ さい。 HP all-in-one のコントロール パネルで、「**On**」 ボタンを押し て HP all-in-one の電源を切り、再度同じボタンを押して電源を入れ 直します。 ルーターの電源も一度切って入れ直してください。

# アクティブなネットワーク接続を確立するには

- 1 有線ネットワークのアイコンがアクティブになっていない場合は、 HP all-in-one からゲートウェイまたはルーターまでのケーブル接続 を点検し、きちんと接続されていることを確認してください。
- 2 きちんと接続されていることが確認できたら、「**On**」 ボタンを押し て HP all-in-one の電源を切り、再度同じボタンを押して電源を入れ 直します。 ルーターの電源も一度切って入れ直してください。

システム要件エラー:**TCP/IP** が存在しません

ローカル エリア ネットワーク (LAN) カード (NIC) が正しく取り付けられ ていません。

# 解決方法

LAN カードが正しく装着され、TCP/IP 用に設定されていることを確認し ます。LAN カードに付属しているマニュアルを参照してください。

#### インストール中に **[**プリンタが検出されませんでした**]** 画面が表示される

#### 原因

HP all-in-one の電源が入っていません。

# 解決方法

HP all-in-one のカラー グラフィック ディスプレイを確認してください。 カラー グラフィック ディスプレイに何も表示されておらず、「**On**」 ボタ ンが点灯していない場合は、HP all-in-one の電源が入っていません。 HP all-in-one の電源コードが電源コンセントにきちんと差し込まれてい ることを確認してください。「**On**」 ボタンを押して、HP all-in-one の電 源を入れてください。

#### 原因

ネットワーク接続がアクティブになっていません。

# 解決方法

ネットワーク接続がアクティブになっていることを確認してください。 詳細については、 [ネットワーク接続がアクティブになっていない](#page-61-0) を参照 してください。

#### 原因

ケーブルが正しく接続されていません。

#### 解決方法

以下のケーブルを点検して、正しく接続されていることを確認してくだ さい。

- HP all-in-one とルーターの電源コード
- ルーターとコンピュータ間のケーブル
- モデムまたは HP all-in-one インターネット接続に使用されるケーブ ル (該当する場合)

ルータなしにケーブル モデムを使用していて、**IP** アドレスがない

<span id="page-63-0"></span>ケーブル モデムを持つ PC を使用している場合で、他のコンピュータ用 に独立したローカル エリア ネットワーク (LAN) があり、DHCP もルー タも使用していない場合は、AutoIP を使用して他のコンピュータと HP all-in-one に IP アドレスを割り当てる必要があります。

# 解決方法

# ケーブル モデムを持つコンピュータの **IP** アドレスを入手するには

➔ ケーブル モデムを持つ PC には、インターネット サービス プロバイ ダ (ISP) によって静的または動的 IP アドレスが割り当てられます。

# それ以外のコンピュータと **HP all-in-one** に **IP** アドレスを割り当てるには

➔ それ以外のコンピュータと HP all-in-one には、AutoIP を使用して IP アドレスを割り当てます。静的 IP アドレスは割り当てないでくだ さい。

# **Common Internet File System** トラブルシューティング

CIFS (Common Internet File System) サーバーは、HP all-in-one 内のメモリ カードへのネットワーク ドライブ文字アクセスを提供します。 これにより、 ネットワーク上で HP all-in-one のメモリ カードからファイルの読み取りや 書き込みが可能になります。CIFS サーバーは、ネットワーク ドライブとし てコンピュータ上に表示されます。 メモリ カードからファイルの読み取りや 書き込みができるほか、フォルダを作成して他の情報を保存することもでき ます。 ここでは、 CIFS サーバーの制限およびエラーについて説明します。

# ネットワーク上の他のユーザーが自分のメモリ カードにアクセスできる

# 原因

これは、CIFS (Common Internet File System) サーバーに伴う制限の 1 つです。

## 解決方法

CIFS サーバーは、認証をサポートしていません。ただし、メモリ カー ド内のデータのプライバシーを高めることはできます。

メモリ カードのセキュリティを高める方法についての詳細は[、メモリ](#page-41-0) カ [ードのセキュリティを変更する](#page-41-0) と HP all-in-one に付属する『ユーザー ガイド』を参照してください。

エラー メッセージ:**[**ファイルまたはアイテムが見つかりません。**]**パスやファイル名 が正しいことを確認してください。

# 原因

CIFS サーバーが動作していません。

#### 解決方法

後で再試行してください。 CIFS のセキュリティをオフにする必要があ る場合もあります。詳細については、メモリ [カードのセキュリティを変](#page-41-0) [更する](#page-41-0)を参照してください。

#### **Windows 98** で **CIFS** サーバーにアクセスできない。

#### 原因

Windows 98 では、まずネットワークにログオンしてからでなければ、 CIFS サーバーにはアクセスできません。

#### 解決方法

CIFS サーバーへのアクセスを試みる前にネットワークにログオンしてい るか確認してください。

# ファイル名が文字化けしている

# 原因

CIFS では、他のアプリケーションで作成されたファイルネームが文字化 けして表示されることがあります。

#### 解決方法

読んで意味の分かるファイル名に直してください。

<span id="page-65-0"></span>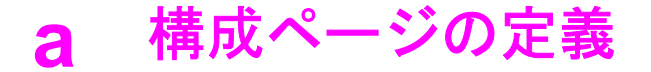

ここでは、ネットワーク構成ページに表示されるアイテムについて説明します。

# 全般ネットワーク設定

次の表に、ネットワーク構成ページに表示される全般ネットワーク設定について説明 します。

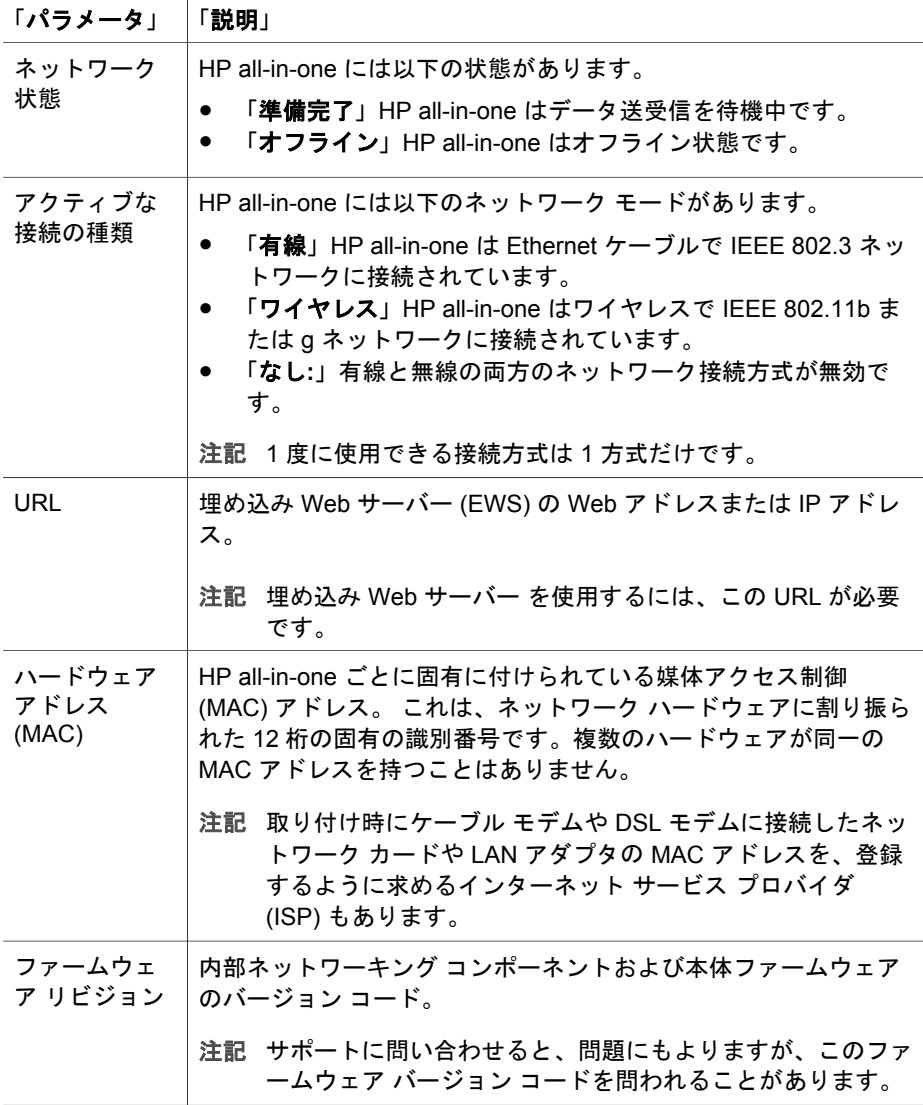

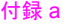

(続き)

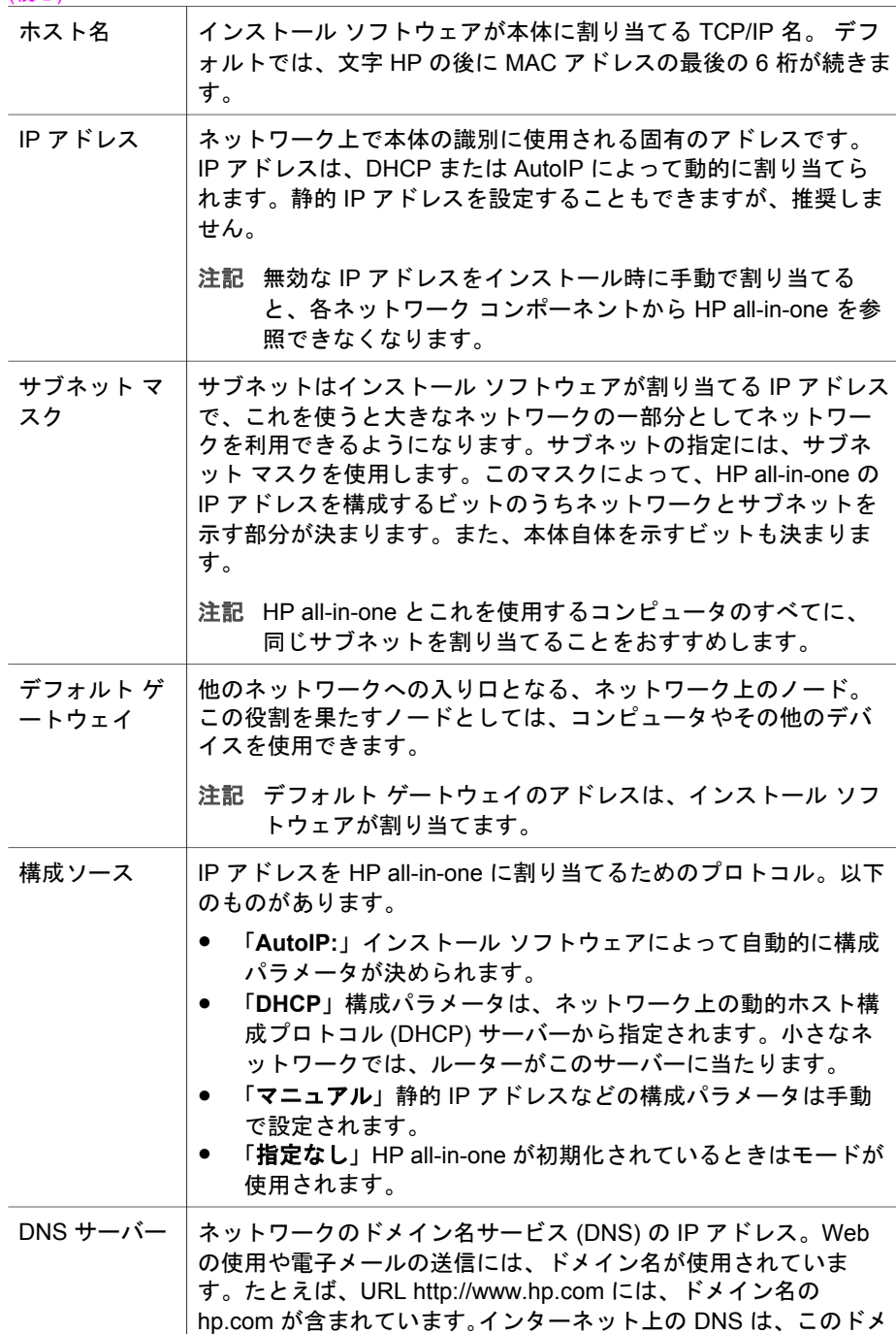

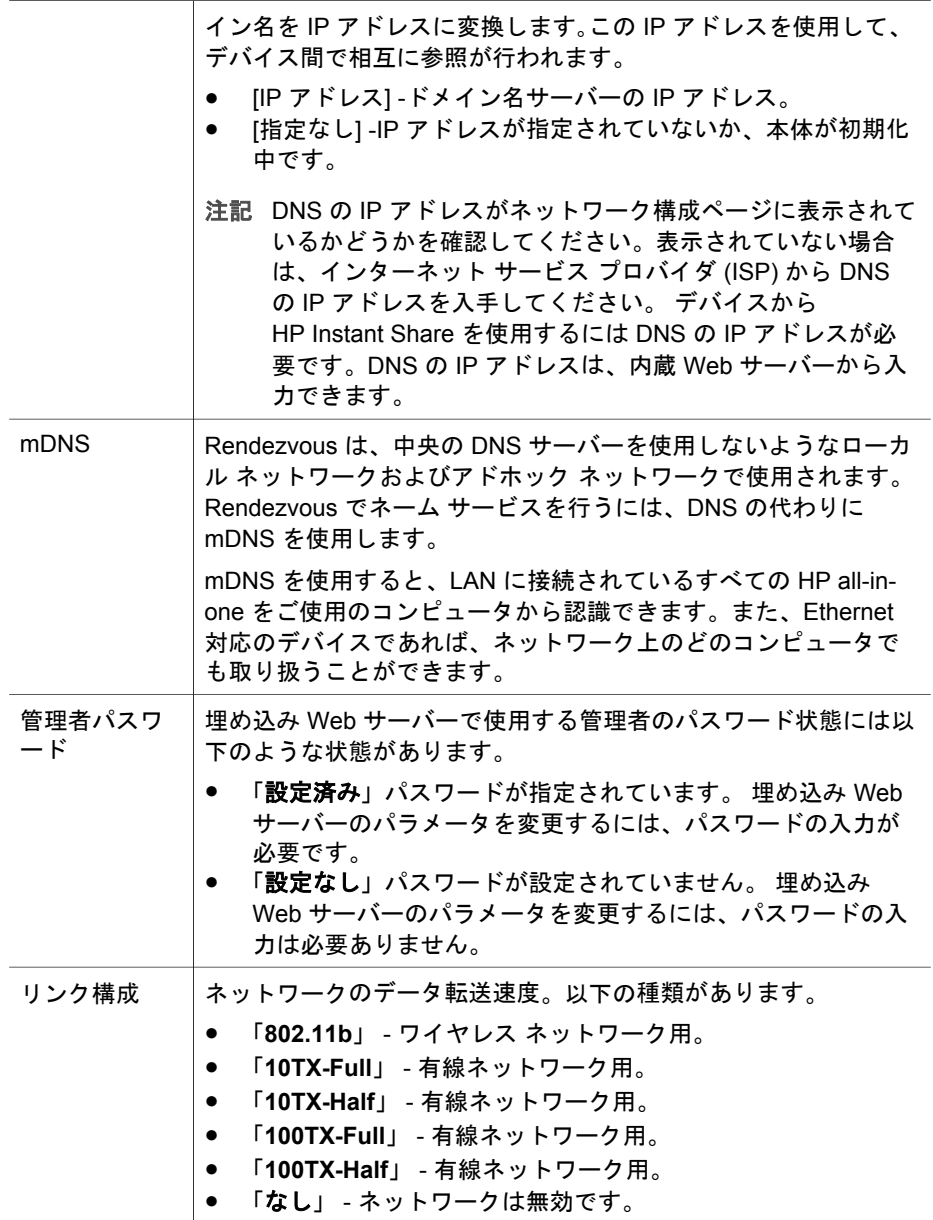

# ワイヤレス ネットワーク設定

次の表に、ネットワーク構成ページに表示されるワイヤレス ネットワーク設定を説明 します。

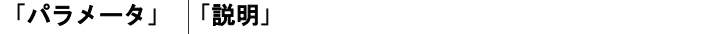

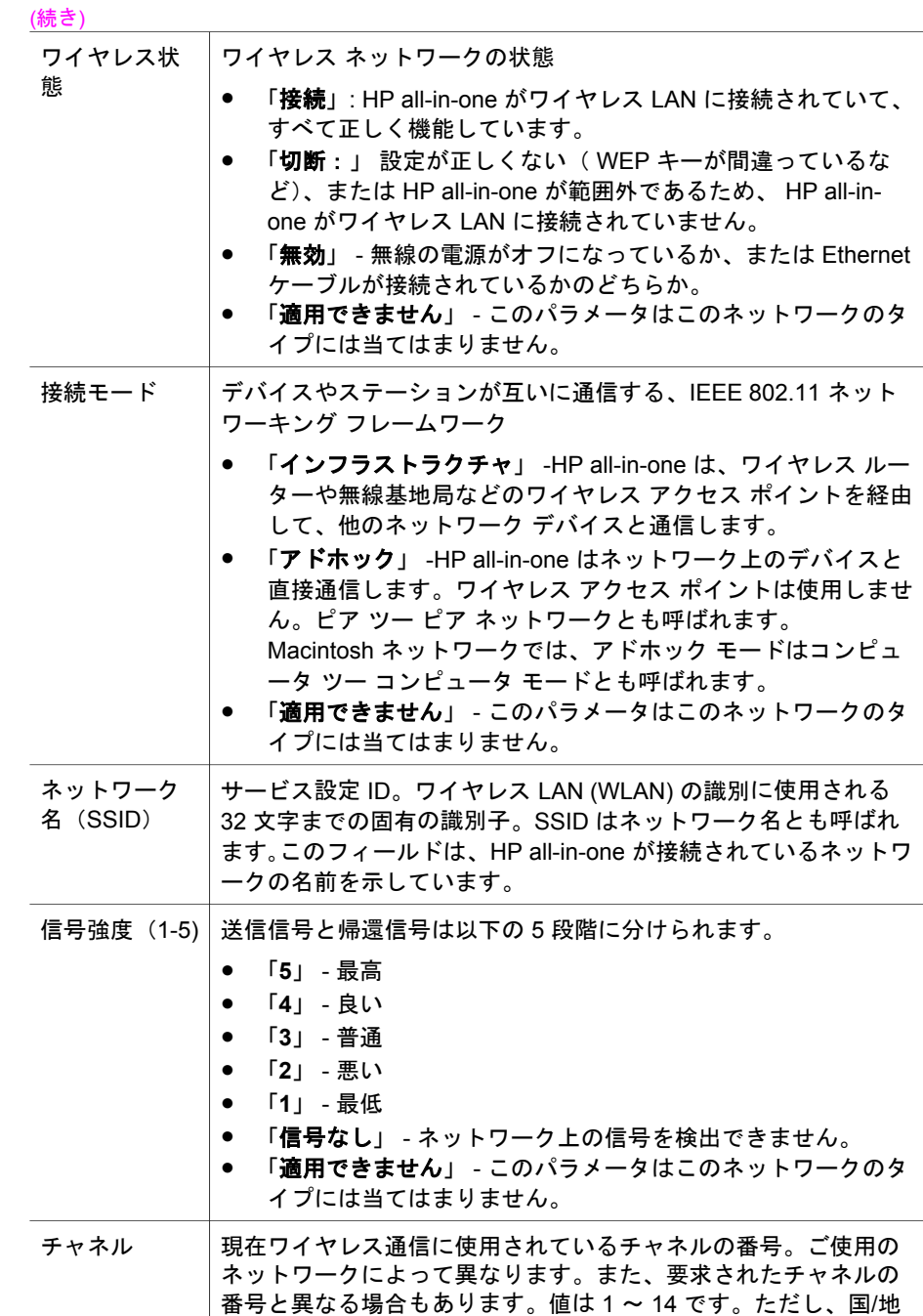

付録 a

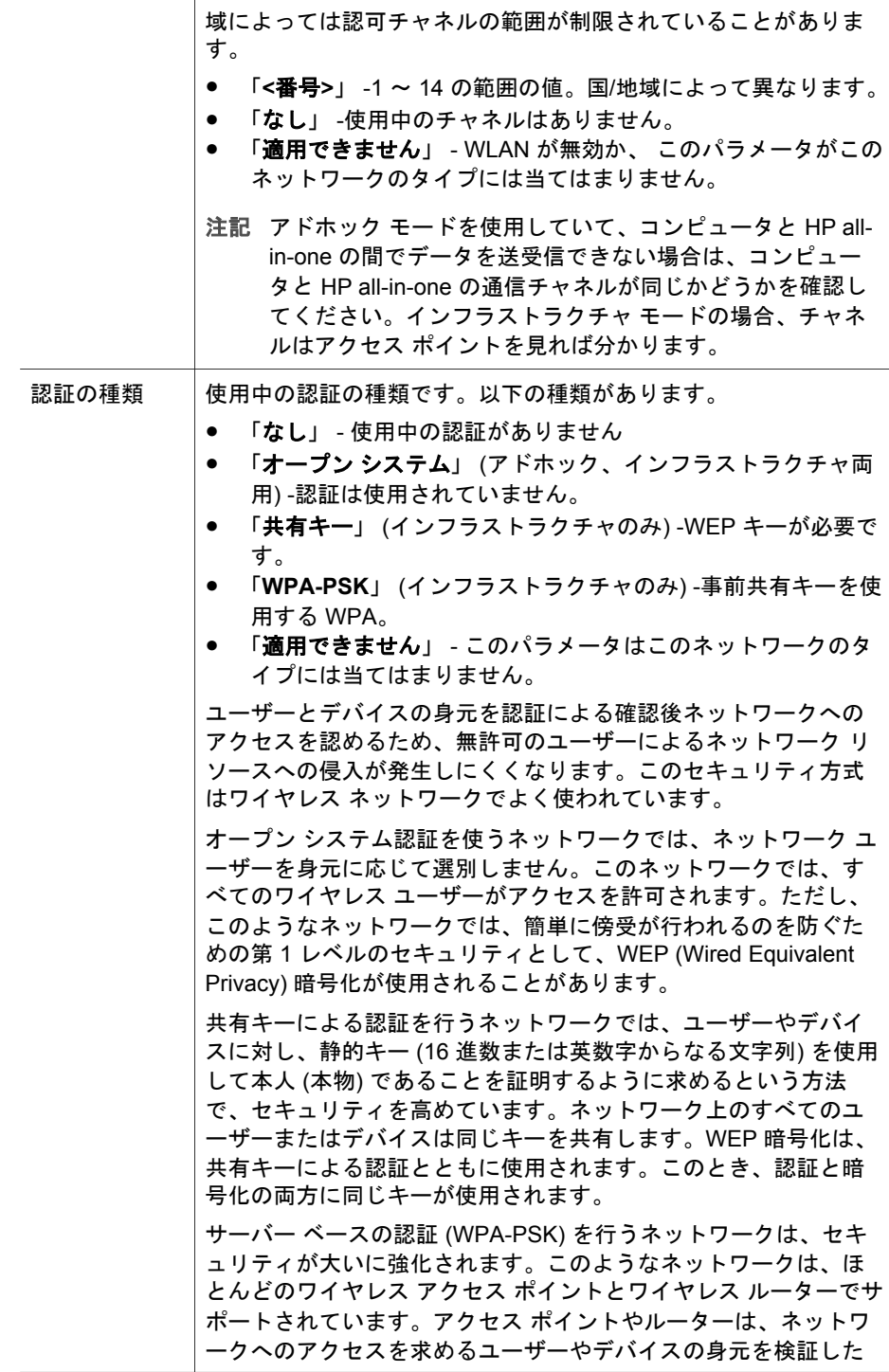

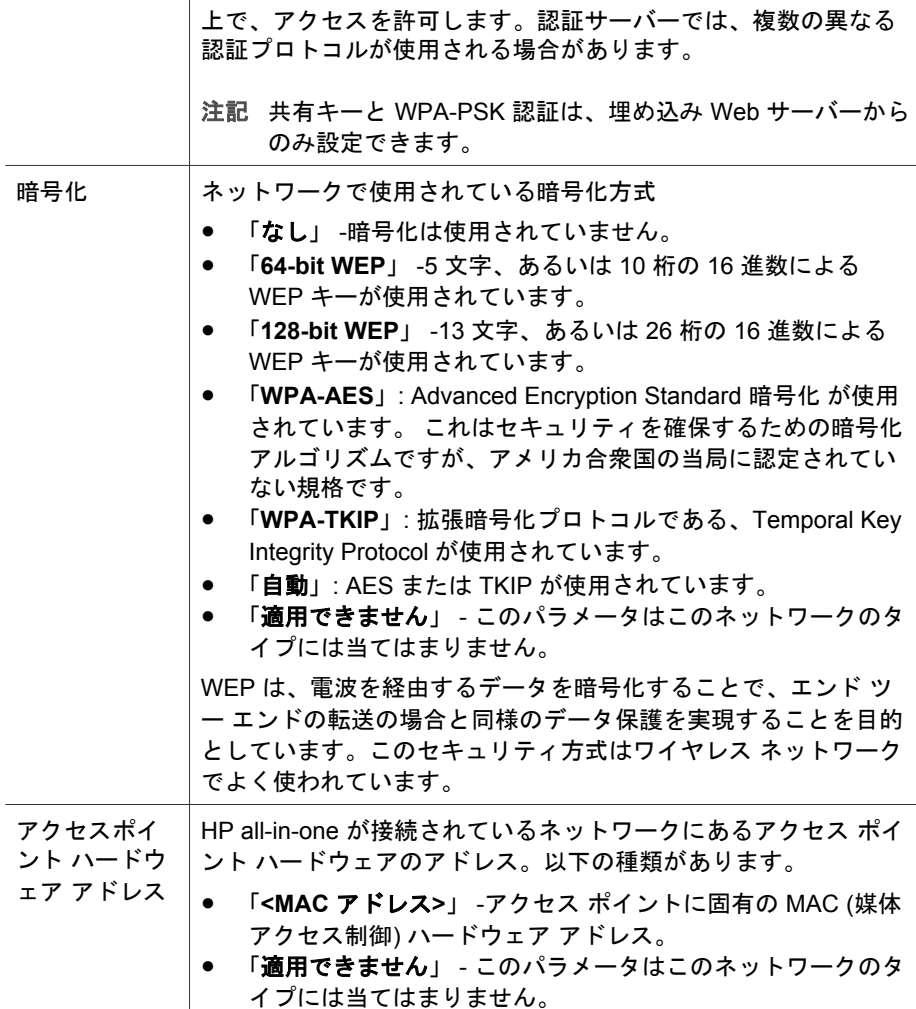

# その他

次の表では、ネットワーク構成ページに表示されるデータ送受信情報について説明し ます。

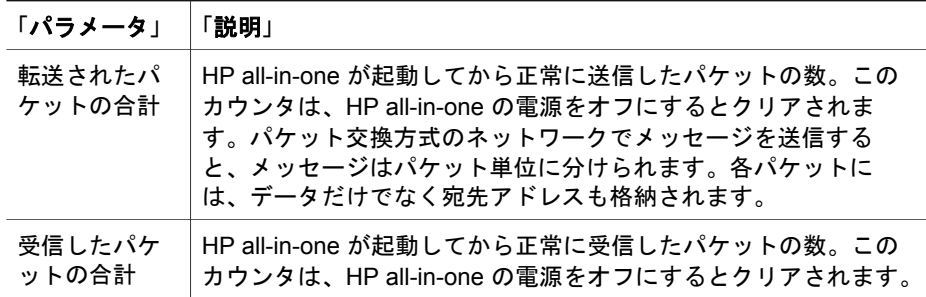

# <span id="page-71-0"></span>**b** 用語集

802.11b または g ワイヤレス ネットワーク用の信号プロトコル 802.11g は b より 後に開発されたもので、より進んだ機能を備えています。

アクセス ポイン ト ワイヤレス ルーターとしても知られるアクセス ポイントによ り、 HP all-in-one と他のネットワーク構成要素を安全かつフレ キシブルに接続することが可能です。 アクセス ポイントによる ワイヤレス ネットワークはインフラストラクチャ ネットワーク とも呼ばれます。

アドホック アクセス ポイントを使用しないワイヤレス ネットワーク

ASCII American Standard Code for Information Interchange (情報交換 用米国標準コード) すべてのラテン文字(大文字および小文 字)、数字、句読点などをコンピュータで表すのに広く使用され てる標準コード

認証 ユーザーとデバイスの身元を確認後ネットワークへのアクセス を認めるネットワーク セキュリティの方法。無許可のユーザー によるネットワーク リソースへの侵入が発生しにくくなりま す。このセキュリティ方式はワイヤレス ネットワークでよく使 われています。

AutoIP インストール ソフトウェアの機能のひとつで、ネットワーク上 のデバイスの構成パラメータを決定します。

DHCP Dynamic Host Configuration Protocol 。 ネットワーク上のデバ イスに構成パラメータを送るネットワーク上のサーバーです。 小さなネットワークでは、ルーターがこのサーバーに当たりま す。

DNS Domain Name Service 。Web の使用や電子メールの送信には、 ドメイン名が使用されています。たとえば、URL http:// www.hp.com には、ドメイン名の hp.com が含まれています。イ ンターネット上の DNS は、このドメイン名を IP アドレスに変 換します。この IP アドレスを使用して、デバイス間で相互に参 照が行われます。

DNS-SD DNS を参照してください。 SD の部分は、 Service Discovery の略です。 Apple によって開発されたプロトコルの一部で、自 動的にコンピュータやデバイスを見つけることができる IP ネッ トワークのサービスです。

DSL Digital Subscriber Line 。 高速インターネット通信のひとつ。

**Ethernet 銅線ケーブルを使用してコンピュータを接続する最も一般的な** ローカル ネットワーク技術

用語集
#### <span id="page-72-0"></span>付録 b

#### (続き)

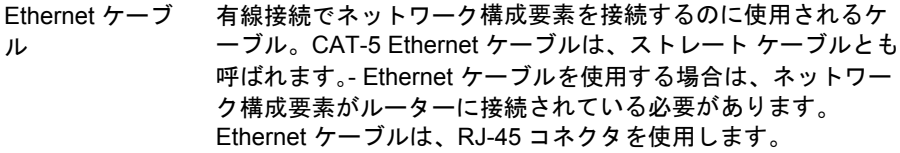

- EWS Embedded (埋め込み) Web サーバー。 HP all-in-one を簡単に 管理できる、ブラウザをベースにしたユーティリティです。 状 態の監視や、 HP all-in-one のネットワーク パラメータの設 定、 HP all-in-one の機能へのアクセスなどが可能です。詳細に ついては、埋め込み Web [サーバーを使用する](#page-42-0)を参照してくださ い。
- HEX 16 進数。 16 を基数とする記数法。0~9 の数字と A~F の文字 を使用します。
- ハブ ちはや最近のホーム ネットワークではあまり使われなくなりま したが、ハブは各コンピュータから信号を受け取り、それをハ ブでつながれている他のコンピュータすべてに送ります。 ハブ は受動的です。ネットワーク上の他のデバイスは互いに通信す るためにハブに接続します。ハブは、ネットワークを管理しませ ん。
- IP アドレス ネットワーク上のデバイスを識別する固有の数字です。IP アド レスは、DHCP または AutoIP によって動的に割り当てられま す。静的 IP アドレスを設定することもできますが、推奨しませ ん。
- インフラストラ クチャ インフラストラクチャ ネットワークは、ルーターやスイッチ、 アクセス ポイントを使ってネットワーク構成要素を接続しま す。
- MAC アドレス HP all-in-one ごとに固有に付けられている媒体アクセス制御 (MAC) アドレス。 これは、ネットワーク ハードウェアに割り 振られた 12 桁の固有の識別番号です。複数のハードウェアが同 一の MAC アドレスを持つことはありません。
- NIC ネットワーク インタフェース カード。 コンピュータのカード で、Ethernet 接続を行います。これによってコンピュータをネ ットワークに接続することができます。
- RJ-45 コネクタ Ethernet ケーブルの端のコネクタ。 標準の Ethernet ケーブル コネクタ (RJ-45 コネクタ)は普通の電話ケーブル コネクタと 似ていますが、互換性はありません。 RJ-45 コネクタは幅が広 くて厚みがあり、端に必ず接点が 8 箇所あります。 電話ケー ブル コネクタの接点は 2~6 箇所です。
- SSID サービス設定 ID。ワイヤレス LAN (WLAN) の識別に使用され る 32 文字までの固有の識別子。SSID はネットワーク名とも呼 ばれます。このフィールドは、HP all-in-one が接続されているネ ットワークの名前を示しています。

(続き)

- ルーター ルーターは 2 つ以上のネットワーク間の中継を行います。 ルー ターを導入すると、ネットワークをインターネットに接続でき るばかりでなく、2 つのネットワークをリンクして両方をイン ターネットに接続することができます。また、ファイアウォー ルを使用し、動的アドレスの割り当てを行うことで、ネットワ ークの安全性を高めることができます。 ルーターはゲートウェ イの働きもします。スイッチには、こうした機能はありません。
- スイッチ スイッチを使用すると、複数のユーザーがネットワーク上で情 報を同時に送信することができ、お互いの速度が低下すること もありません。ネットワークのさまざまなノード (ネットワーク 接続ポイント、通常はコンピュータ) が、互いに直接通信できま す。
- WEP キー Wired Equivalent Privacy 暗号化のパスキーで、ちょっとしたの ぞき見を防ぐ第 1 レベルのセキュリティに使用します。
- WPA パスワード または パスキー Wi-Fi Protected Access 用のパスワード
このパスキーは、ス ペースを含む 8 文字から 63 文字までの英数字です。 WPA はユ ーザーとデバイスの身元を確認後ネットワークへのアクセスを 認めるため、無許可のユーザーによるネットワーク リソースへ の侵入が発生しにくくなります。このセキュリティ方式はワイ ヤレス ネットワークでよく使われています。

# 索引

**A**

AirMac [18](#page-20-0)

# **C**

CAT-5 Ethernet ケーブル [29](#page-31-0) Common Internet File System [61](#page-63-0)

# **D**

DNS サーバー(全般ネットワ ーク設定) [64](#page-66-0) DSL [8](#page-10-0)

# **E**

Ethernet 接続 設定する [29](#page-31-0) の種類 [11](#page-13-0) インターネットにアクセス する [11](#page-13-0) ワイヤレス [15](#page-17-0) EWS を使用して [40](#page-42-0) パスワード設定 [65](#page-67-0)

# **H**

HP Instant Share Ethernet 接続 [11](#page-13-0) ワイヤレス アドホック接 続 [21](#page-23-0) ワイヤレス インフラストラ クチャ接続 [8](#page-10-0)

# **I**

Instant Share、HP Ethernet 接続 [11](#page-13-0) ワイヤレス アドホック接 続 [21](#page-23-0) ワイヤレス インフラストラ クチャ接続 [8](#page-10-0) IP 設定 [39](#page-41-0) アドレス(全般ネットワー ク設定) [64](#page-66-0)

## **M**

Macintosh 用ソフトウェアのイ ンストール [34](#page-36-0) mDNS サービス名 (全般ネット ワーク設定) [65](#page-67-0)

**R** RJ-45 プラグ [30,](#page-32-0) [70](#page-72-0)

# **S**

**SSID** トラブルシューティング [46,](#page-48-0) [49,](#page-51-0) [50](#page-52-0) (ワイヤレス ネットワーク 設定) [66](#page-68-0)

# **U**

URL(全般ネットワーク設 定) [63](#page-65-0) USB からネットワークへのア ップグレード [5](#page-7-0) USB からネットワークへの切 り替え [5](#page-7-0)

# **W**

WEP キー セットアップ [24](#page-26-0) トラブルシューティング [50,](#page-52-0) [51](#page-53-0) Windows のソフトウェアのイ ンストール [33](#page-35-0)

# あ

暗号化 WEP キー [24](#page-26-0) 設定 [68](#page-70-0) トラブルシューティング [50,](#page-52-0) [56,](#page-58-0) [57](#page-59-0) アクセス ポイント 接続 [17](#page-19-0) アクセス ポイント接続 [7](#page-9-0) アクセスポイント ハードウェ ア アドレス(ワイヤレス ネッ トワーク設定) [68](#page-70-0) アドホック [21](#page-23-0)

# い

インタフェース カード [18](#page-20-0) インターネット ブロードバンド [18](#page-20-0), [30](#page-32-0) ルーター ゲートウェイ を 使用する DSL または ケー ブル [11](#page-13-0) インターネットにアクセスする モデム [13](#page-15-0) インフラストラクチャ ネット ワーク [7,](#page-9-0) [11](#page-13-0) インフラストラクチャ モー ド [17](#page-19-0)

# う

埋め込み Web サーバー (EWS) を使用して [40](#page-42-0) パスワード設定 [65](#page-67-0)

# か

管理者パスワード (全般ネット ワーク設定) [65](#page-67-0) 概要を表示する [37](#page-39-0) カード、インタフェース [18](#page-20-0)

# き

共有する [5](#page-7-0)

# け

ケーブル インターネット アク セス [8](#page-10-0) ゲートウェイ コンピュータ [13](#page-15-0) デフォルト設定 [64](#page-66-0) ルーター [11](#page-13-0)

# こ

工場出荷時の初期設定 [38](#page-40-0) 構成ソース(全般ネットワーク 設定) [64](#page-66-0) 構成ページ [63](#page-65-0) コントロール パネル [37](#page-39-0) コンピュータ ゲートウェイ [13](#page-15-0)

コンピュータ ツー コンピュー タ [21](#page-23-0)

#### さ

サブネット マスク(全般ネッ トワーク設定) [64](#page-66-0)

# し

詳細設定 [38](#page-40-0) 信号強度(ワイヤレスネット ワーク設定) [66](#page-68-0) 受信したパケットの合計 [68](#page-70-0) 状態(全般ネットワーク設 定) [63](#page-65-0)

#### す

推奨されるネットワーク [11](#page-13-0) 推奨ネットワーク [7](#page-9-0)

# せ

設定、デフォルトに戻す [38](#page-40-0) 設定ページ [37](#page-39-0) 接続する Ethernet ケーブルを使用し て [29](#page-31-0) 接続タイプの画面、Windows [34](#page-36-0) 接続モード (ワイヤレス ネッ トワーク設定) [66](#page-68-0) 接続 アクセス ポイントを使用し ない [17](#page-19-0), [21](#page-23-0) 全般ネットワーク設定 [63](#page-65-0) セキュリティ、ネットワーク [41](#page-43-0)

#### そ

ソフトウェアのインストール Macintosh [34](#page-36-0) Windows [33](#page-35-0)

ち チャネル (ワイヤレス ネットワ ーク設定) [66](#page-68-0)

# つ

追加のコンピュータ [5](#page-7-0)

## て

転送されたパケットの合計 [68](#page-70-0)

デフォルト ゲートウェイ(全 般ネットワーク設定) [64](#page-66-0) デフォルト、に戻す [38](#page-40-0)

### と

トラブルシューティング Common Internet File System [61](#page-63-0) HP all-in-one WLAN/アクセ ス ポイントを検出できな い [54](#page-56-0) HP all-in-one がコンピュー タを検出できない(ワイヤ レス インフラストラクチ ャ モード) [55](#page-57-0) SSID か WEP キーの設定が 間違っている(ワイヤレ ス) [50](#page-52-0) TCP/IP が存在しません (ワ イヤレス) [47](#page-49-0) TCP/IP が存在しません(有 線) [59](#page-61-0) 暗号化、WPA または WPA-PSK (ワイヤレス) [50](#page-52-0) 検証の失敗 (ワイヤレス) [50](#page-52-0) 複数の WEP キー(ワイヤ レス) [51](#page-53-0) 有線ネットワークのセット アップ [58](#page-60-0) インストール ソフトウェア がサポートしていない認証 プロトコル (ワイヤレス) [51](#page-53-0) セットアップが失敗した (ワイヤレス) [51](#page-53-0) デバイスが信号を受信しな い (ワイヤレス) [51](#page-53-0) デバイスを検出できない (ワイヤレス) [53](#page-55-0) デバイスを検出できない (有線) [58](#page-60-0) ネットワーク [45](#page-47-0) ネットワーク上の他のユー ザーが自分のメモリ カード にアクセスできる [62](#page-64-0) ネットワーク名を決定でき ない (ワイヤレス) [49](#page-51-0) ファイルまたはアイテムが 見つからない [62](#page-64-0)

プリンタが検出されません でした(ワイヤレス) [47](#page-49-0) プリンタが検出されません でした(有線) [60](#page-62-0) ルータなしにケーブル モデ ムを使用している(有 線) [60](#page-62-0) ワイヤレス セットアップ ウィザード [45](#page-47-0) ワイヤレス ネットワークの セットアップ [47](#page-49-0) ワイヤレスでの検出 [53](#page-55-0)

#### に

認証の種類(ワイヤレス ネッ トワーク設定) [67](#page-69-0)

#### ね

ネットワーク インタフェース カード [18](#page-20-0) ネットワーク セキュリティ WEP キー [24](#page-26-0) 設定 [41](#page-43-0) トラブルシューティング [46](#page-48-0), [50,](#page-52-0) [56,](#page-58-0) [57](#page-59-0) ネットワーク デフォルトに戻 す [38](#page-40-0) ネットワーク プロファイル [22](#page-24-0) ネットワークのトラブルシュー ティング. 参照 トラブルシュー ティング ネットワークへのアップグレー ド [5](#page-7-0) ネットワーク名(ワイヤレス ネットワーク設定) [66](#page-68-0) ネットワーク接続の種類(全般 ネットワーク設定) [63](#page-65-0) ネットワーク構成ページ [37](#page-39-0)

#### は

媒体アクセス制御 (MAC) アド レス [63](#page-65-0) ハードウェア アドレス(全般 ネットワーク設定) [63](#page-65-0) パスワード、埋め込み Web サ ーバー [65](#page-67-0)

 $\mathbf{v}$ ピア ツー ピア ネットワーク [21](#page-23-0)

設定する [7](#page-9-0)

ワイヤレス ルーター [8](#page-10-0) ワイヤレス状態(ワイヤレス ネットワーク設定) [66](#page-68-0)

[47](#page-49-0)

トラブルシューティング

## ふ

複数のコンピュータ [5](#page-7-0) [プリンタが見つかりました] 画 面、Windows [34](#page-36-0) ファイル システムのトラブル シューティング [61](#page-63-0) ファームウェア バージョン (全般ネットワーク設定) [63](#page-65-0) ブロードバンド インターネッ ト [18](#page-20-0), [21,](#page-23-0) [30](#page-32-0) プロファイル、ネットワーク [22](#page-24-0)

## ほ

ホスト名(全般ネットワーク設 定) [64](#page-66-0)

# む

無線、オフにする [38](#page-40-0) 無線基地局. 参照 アクセス ポイ ント 接続 無線をオフにする [38](#page-40-0) 無線 [38](#page-40-0)

## め

メモリ カードのセキュリテ ィ [39](#page-41-0)

# **ゆ**

有線接続 設定する [29](#page-31-0) トラブルシューティング [58](#page-60-0)

## り

リンク構成(全般ネットワーク 設定) [65](#page-67-0) リンク速度 [39](#page-41-0) リンク速度を設定する [39](#page-41-0)

## る

ルーター [7](#page-9-0), [11](#page-13-0), [30,](#page-32-0) [42](#page-44-0)

## わ

ワイヤレス ネットワーク

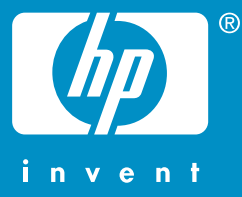

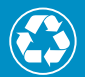

この印刷物には、50%以上の再生パルプと<br>10%以上の再生紙を使用しています。

© 2004 Hewlett-Packard Development Company, L.P.

Electronic Edition

www.hp.com

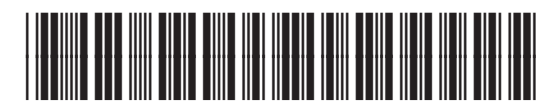

**Q3462-90224**